# 连云港市电子交易交易平台 新点投标文件制作软件 操作手册

国泰新点软件股份有限公司

2023 年 11 月

技术支持 QQ: 2869799868

技术支持热线:4009980000、051885861319、18452501766

# 目录

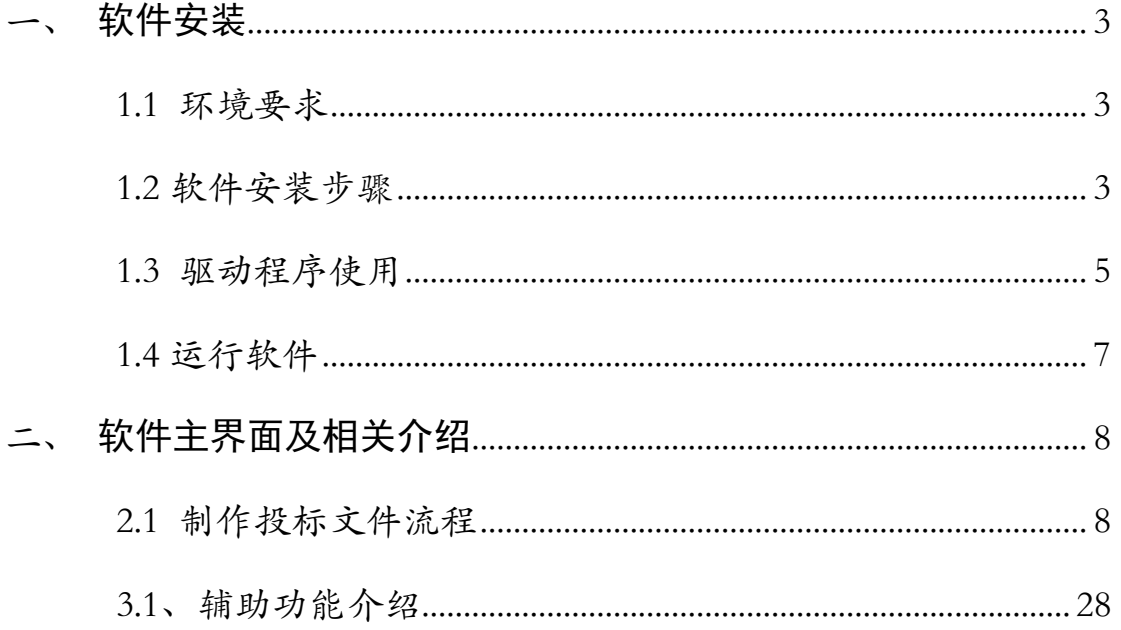

# <span id="page-2-0"></span>一、 软件安装

#### <span id="page-2-1"></span>1.1 环境要求

1、操作系统要求: 建议使用Windows 7 旗舰版以上版本。 2、硬件要求: CPU:推荐使用P4 2.0 以上; 内存:最低为64MB,推荐使用256MB 以上; 硬盘: 最低为800MB, 推荐使用1.5G 以上; 显示器:可选用VGA、SVGA、TVGA 等彩色显示器,推荐使用17 寸彩显或液晶; 3、辅助软件: 微软Office2010 或以上版本,若没有预先安装,则会影响到软件某些功能的正常 使用。

#### <span id="page-2-2"></span>1.2 软件安装步骤

#### 1.2.1 投标软件安装

连云港电子交易系统登录界面下载"新点投标工具"

2 连云港市公共资源电子交易系统

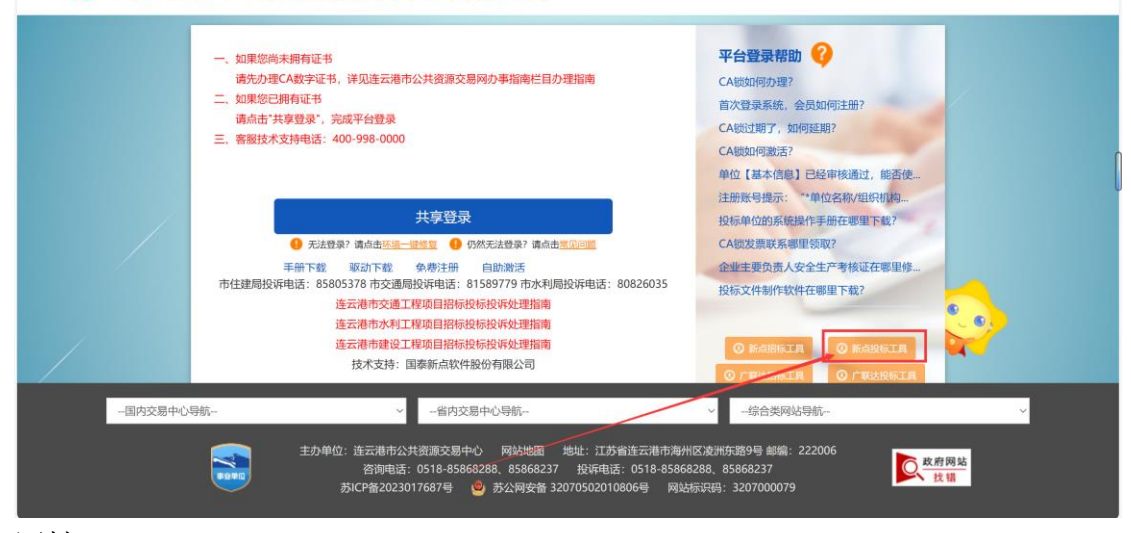

网址:[连云港市新点投标文件制作软件](http://218.92.16.219:88/LYGNET_hy/JSGCZtbMis2_LYG/Pages/DownLoadQuDong/DownLoadTB.html) 下载完成后鼠标右击选择以管理员身份运行

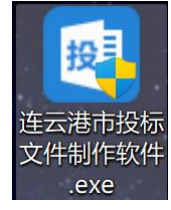

软件采用向导式安装界面,用户阅读并勾选软件许可协议后点击 <快速安装> 进 入软件安装流程

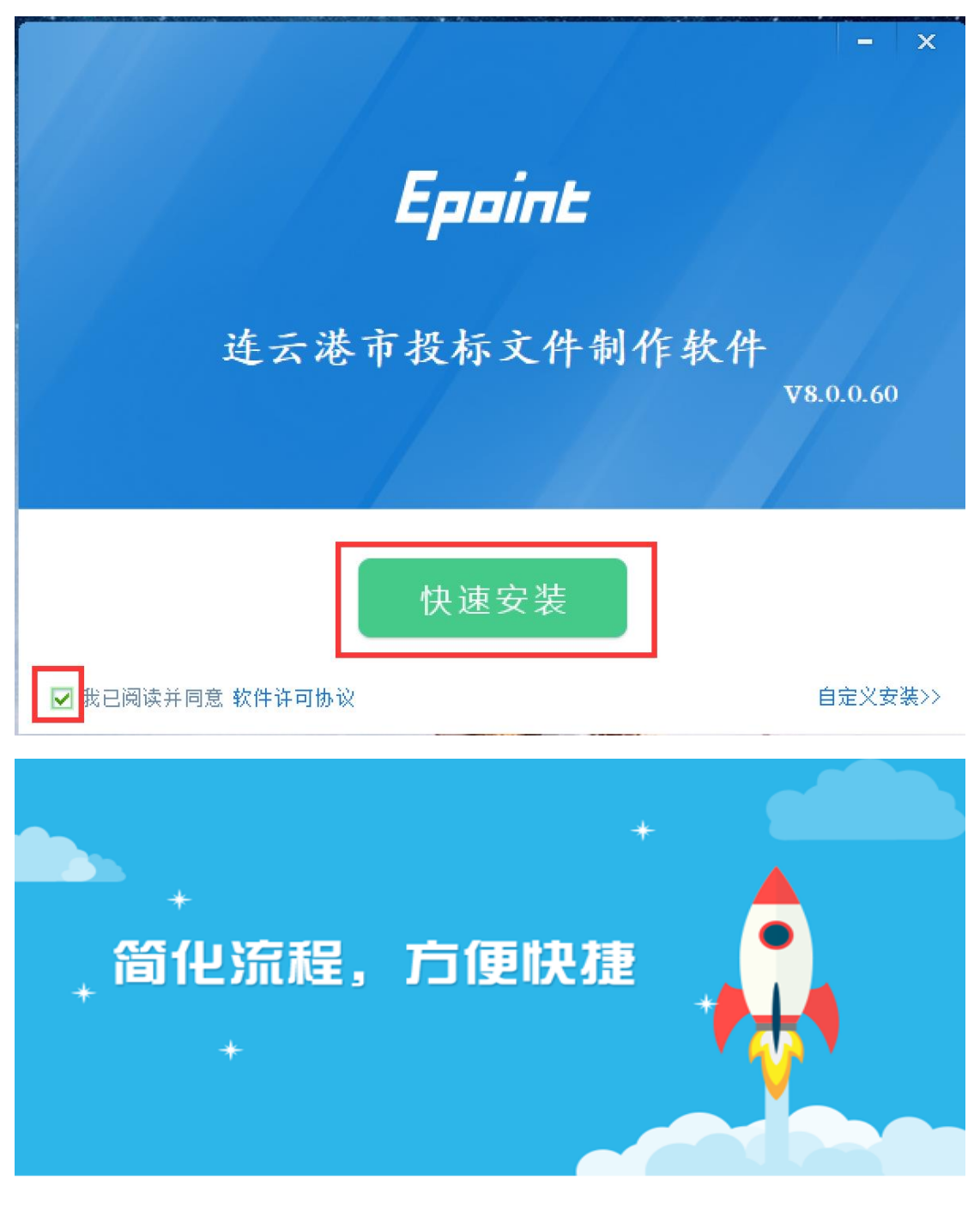

加载相关组件....

#### 软件安装的完成。

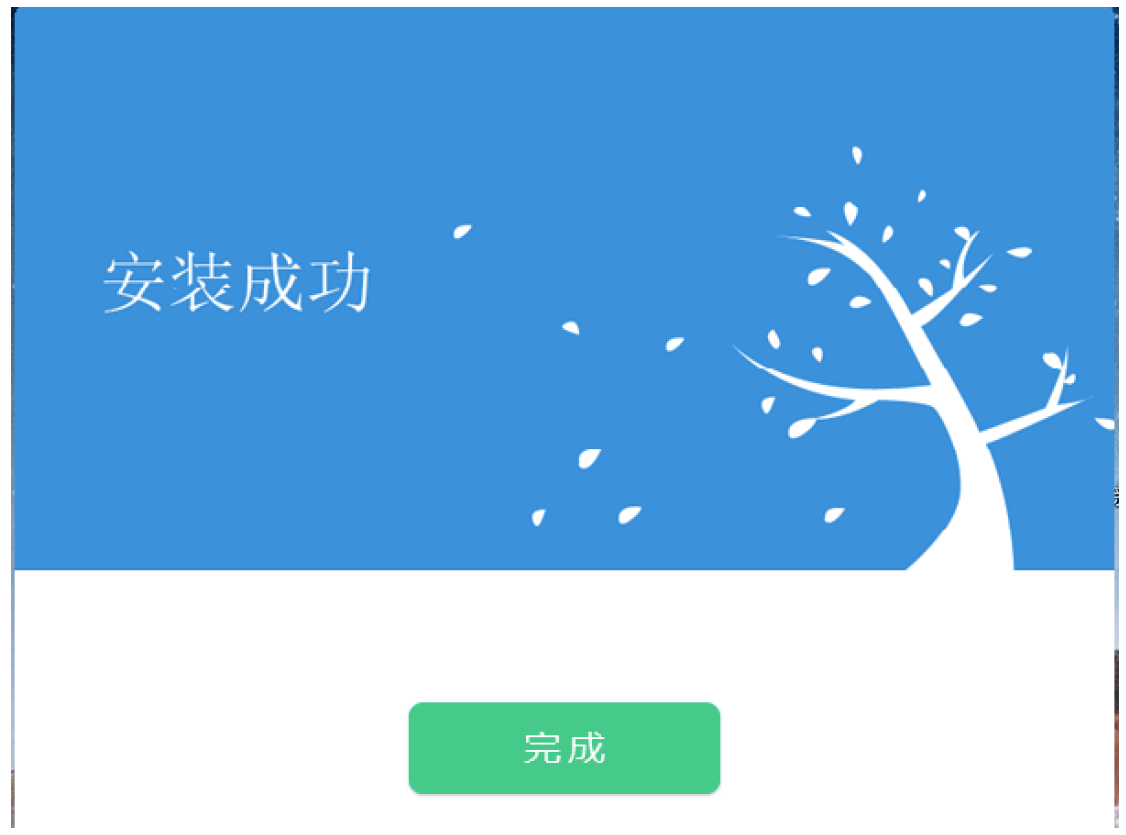

#### 1.3 驱动程序使用

#### **1.3.1** 新点检测工具

新点检测工具是用来检测客户环境上是否成功的设置了可信任站点,是否安装 了

一些必要的控件,检测您的证书Key 是否有效,检测您的证书Key 能否可以进 行签章。用户可以点击桌面上的新点检测工具图标来启动软件。

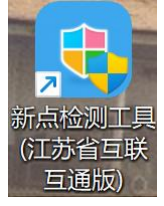

"一键检测",该页面主要是对CA及硬件设备进行检测,检测通过即可正常使 用投标工具与招投标系统。

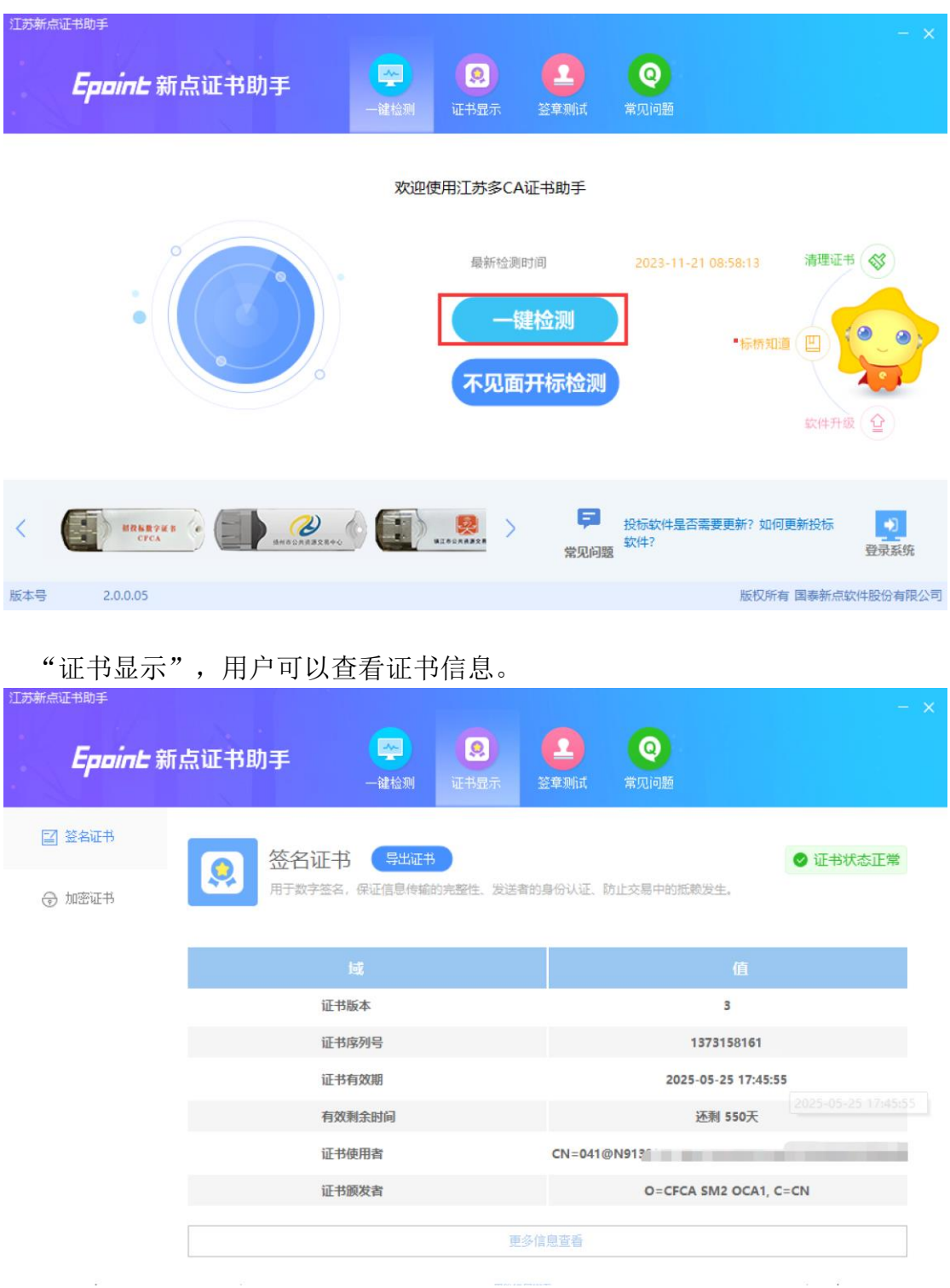

"签章测试",此页面是用于测试您的证书Key 是否可以正常盖章,请点击

。<br>"我能,在出现的窗口中,选择签章的名称和签章的模式,并输入您的证书Key 的 密码。

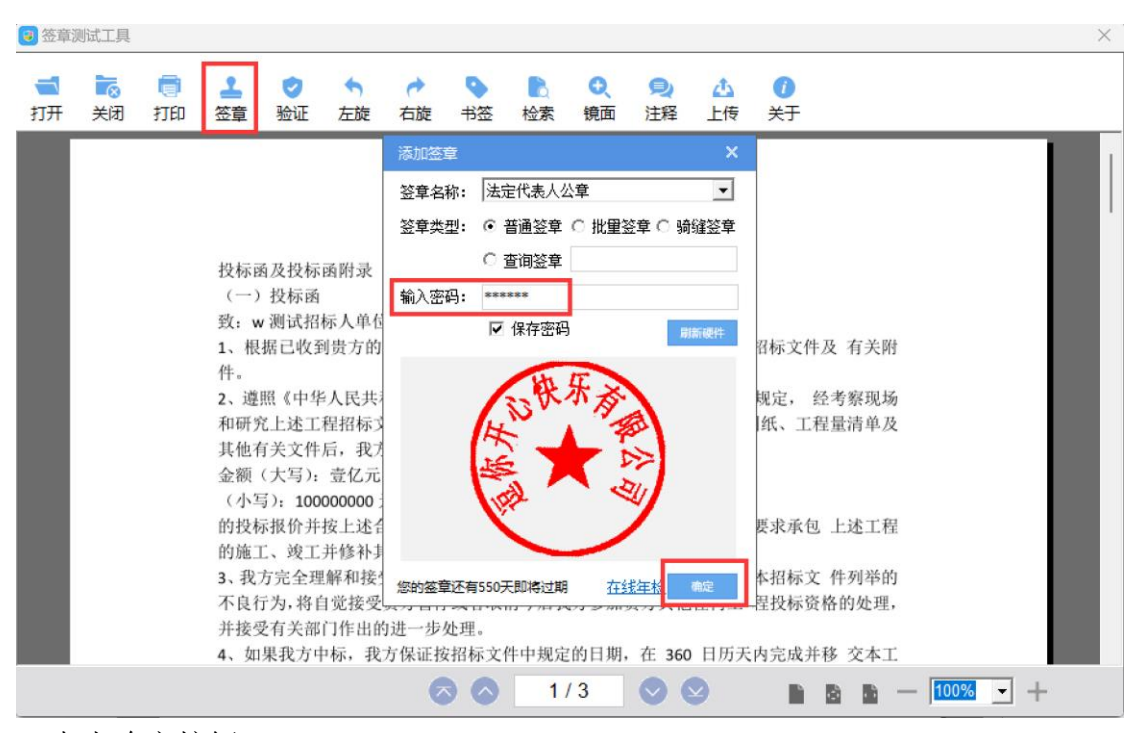

点击确定按钮

如果能成功加盖印章,并且没有叉显示,则证明您的证书 Key 没有问题。

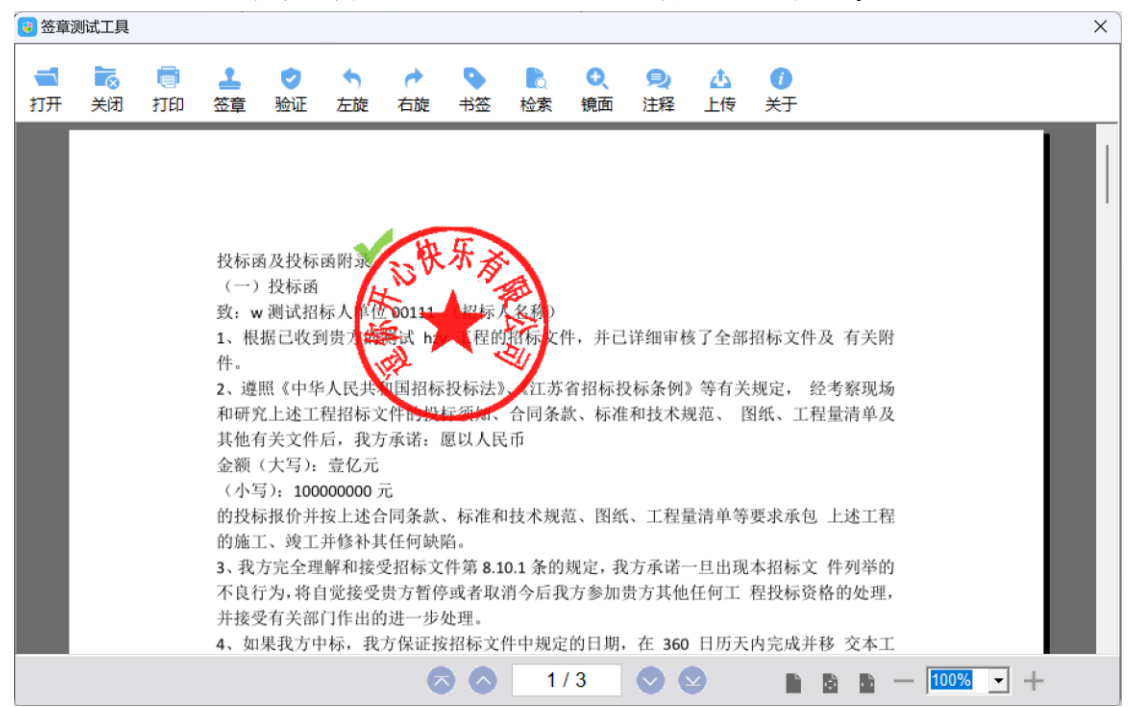

<span id="page-6-0"></span>如果出现其他的提示,请及时和 CA 联系。

#### 1.4 运行软件

软件安装好以后,会在桌面上产生一个快捷图标"连云港市投标文件制作软件", 直接双击这个图标,就可以进入软件,或者从 Windows 的 开始 > 所有程序 > <span id="page-7-0"></span>新点软件 > 新点投标文件制作软件启动程序。

# 二、 软件主界面及相关介绍

左边的操作流程栏以投标文件规定的投标文件组成来显示,此操作手册中以所 有文件都显示来做示例讲解,用户实际操作过程中可根据实际的操作流程栏进行 投标文件的编制。

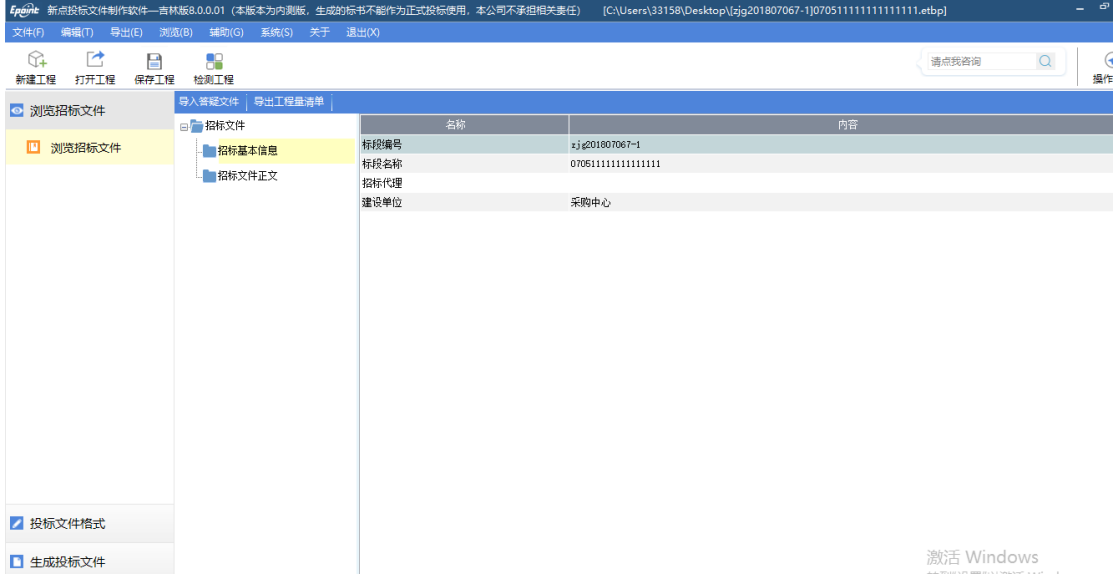

## <span id="page-7-1"></span>2.1 制作投标文件流程

#### 2.1.1 新建项目

新建项目: 点击 文件 > 新建工程, 或者点击软件栏上的〈新建工程〉。点击〈 浏览> 选择招标文件(\*.jszf 格式)或者答疑文件(\*.jscf),点击 <打开>。

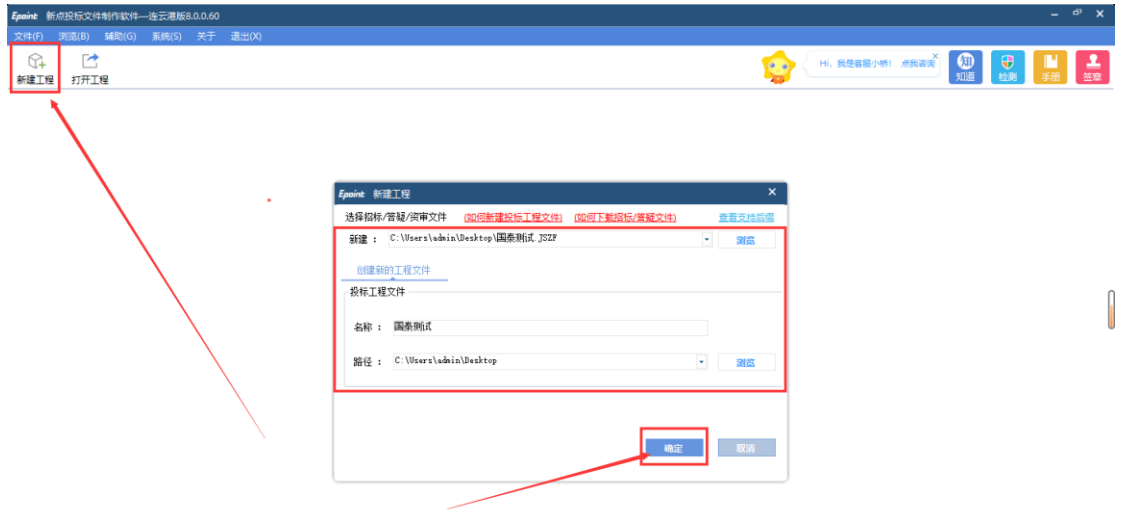

## 2.1.2 浏览招标文件

点击左边流程图上的【浏览招标文件】在这界面上会显示招标文件相关信息,也 可以实现导出答疑文件,导出工程量清单功能。

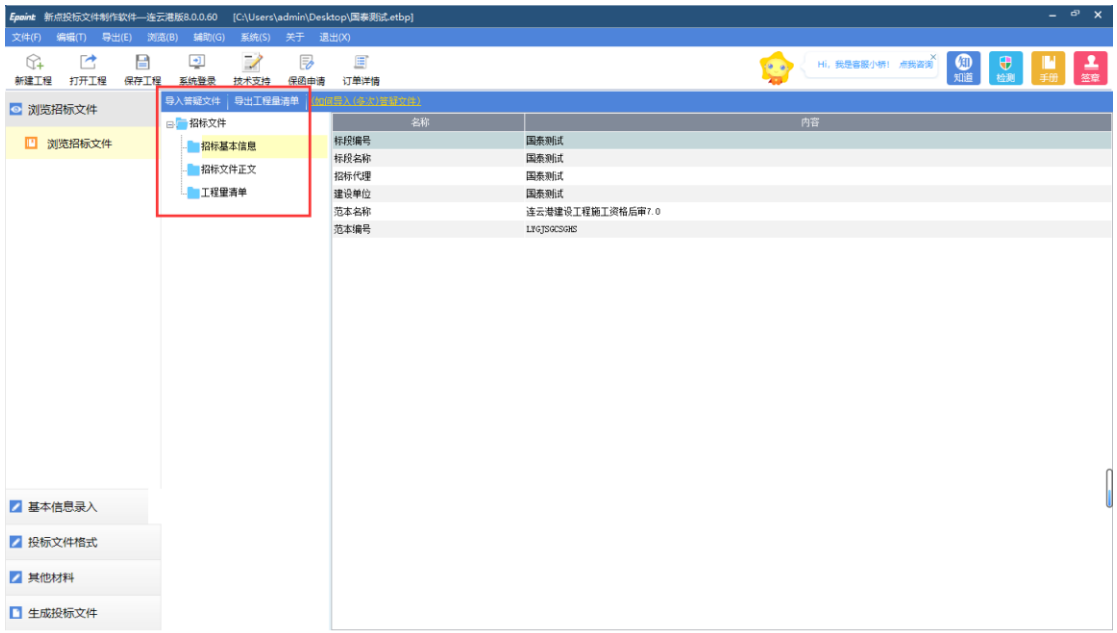

#### 2.1.3 基本信息录入

#### 1.工程量清单导入

点击新增清单进行工程量清单的上传,挑选文件时可看到本项目所支持的清单格 式

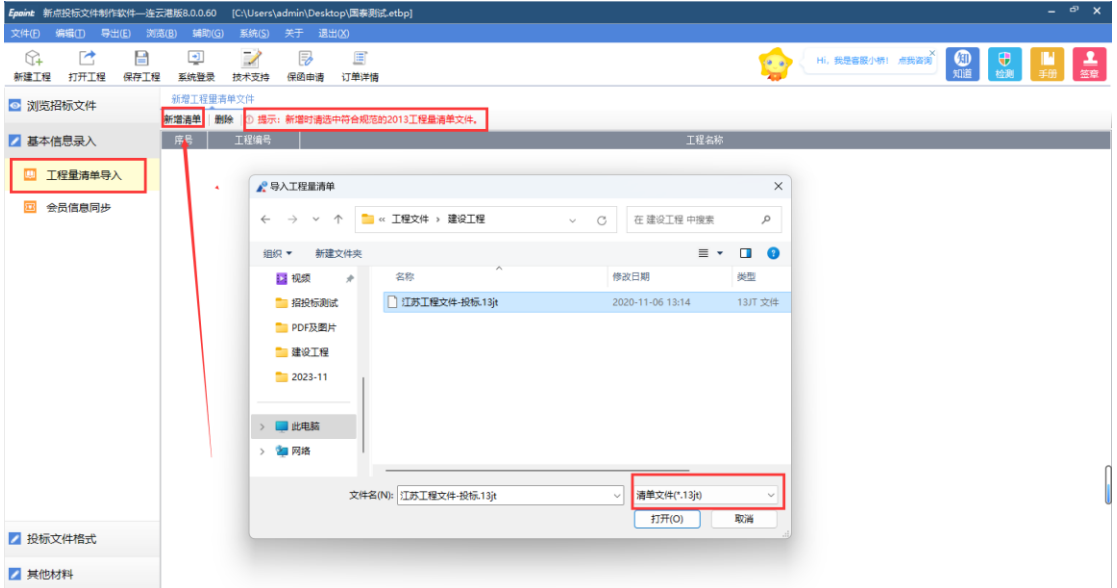

2.会员信息同步

此处可进行诚信库会员信息同步,添加、删除联合体单位。插入CA锁后点击同步 诚信库按钮进行同步

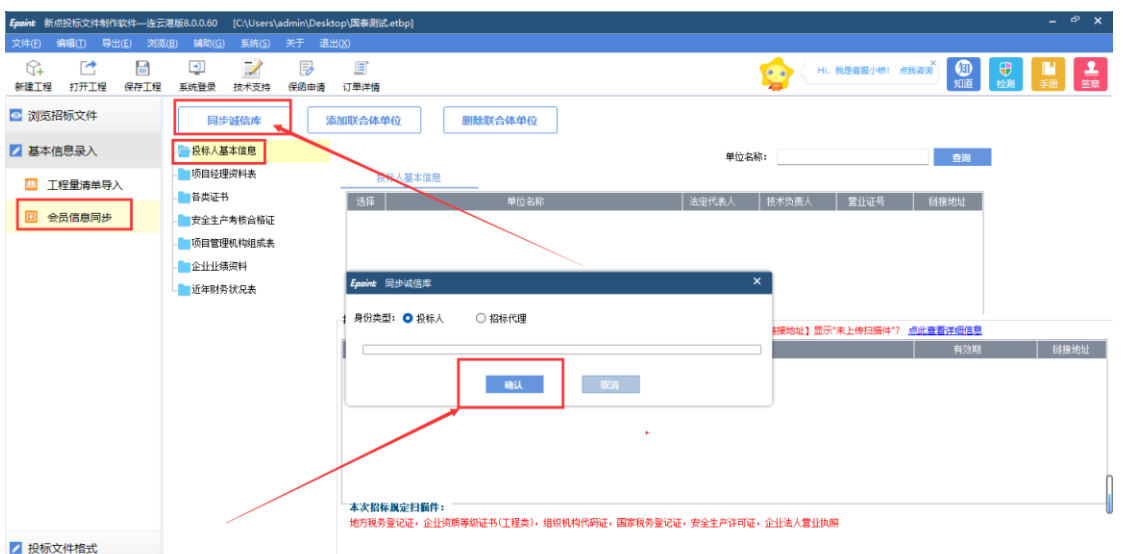

## 2.2 投标文件封面

点击左边流程图上的【投标文件封面】,在此界面中填写投标文件封面的内容, 程序会自动保存。

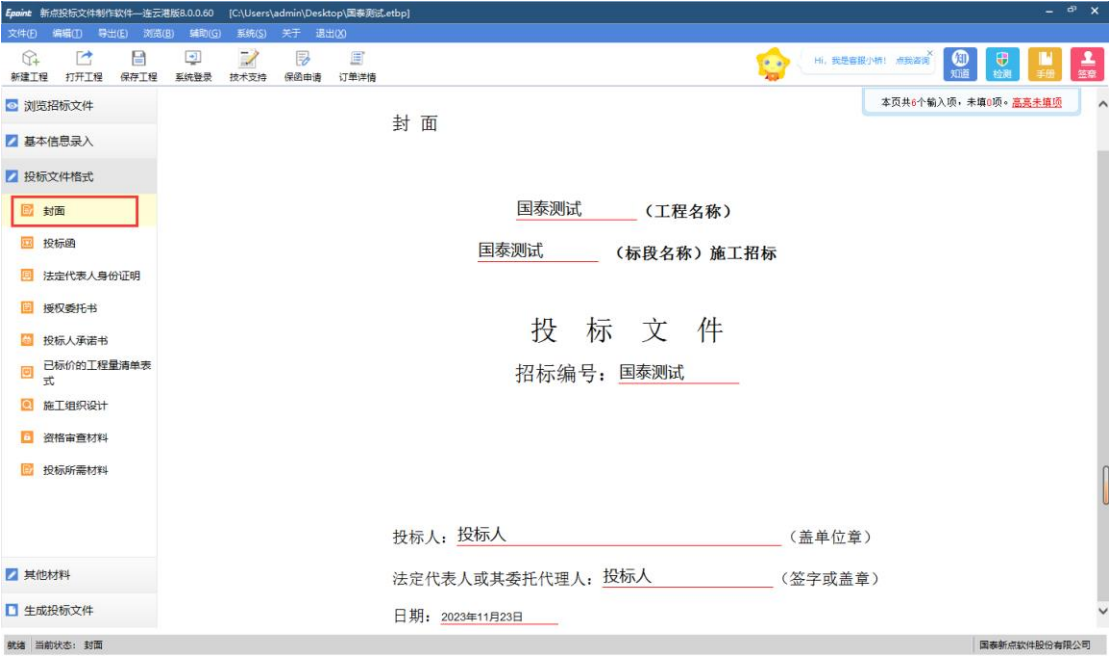

#### 2.3 投标函

点击左边流程图上的【投标函】,在此界面中填写投标函的内容,程序会自动保 存。投标函中投标报价金额不能人工填写,是从工程量清单中自动同步。 项 目负责人不能人工填写,是从诚信库中挑选获取。

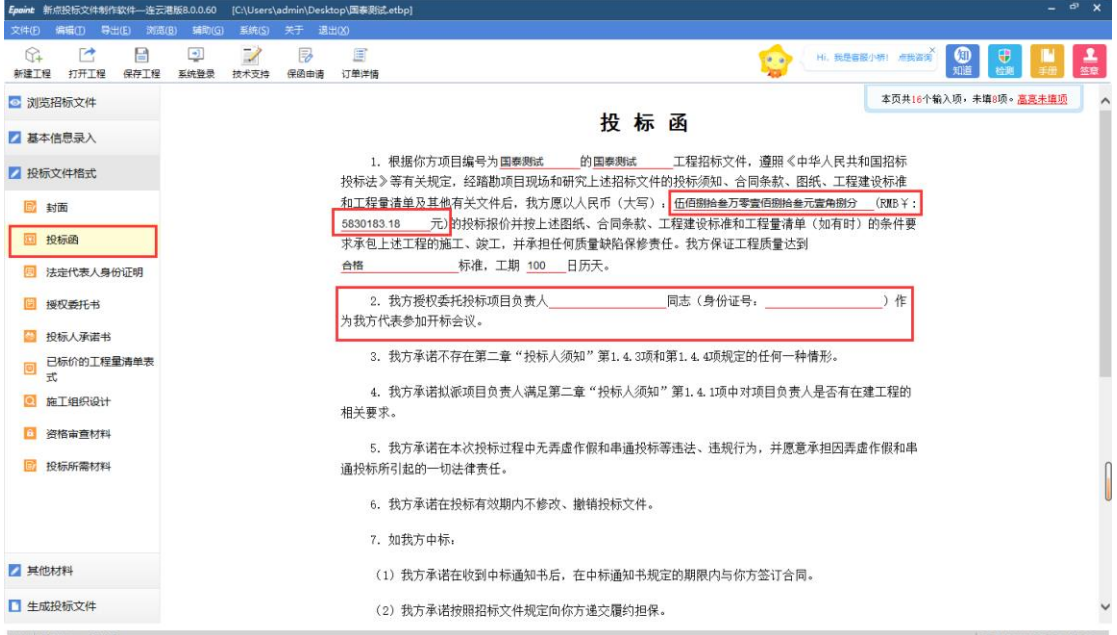

# 2.4 法定代表人身份证明

此处填写投标单位相关信息,如实填写即可。

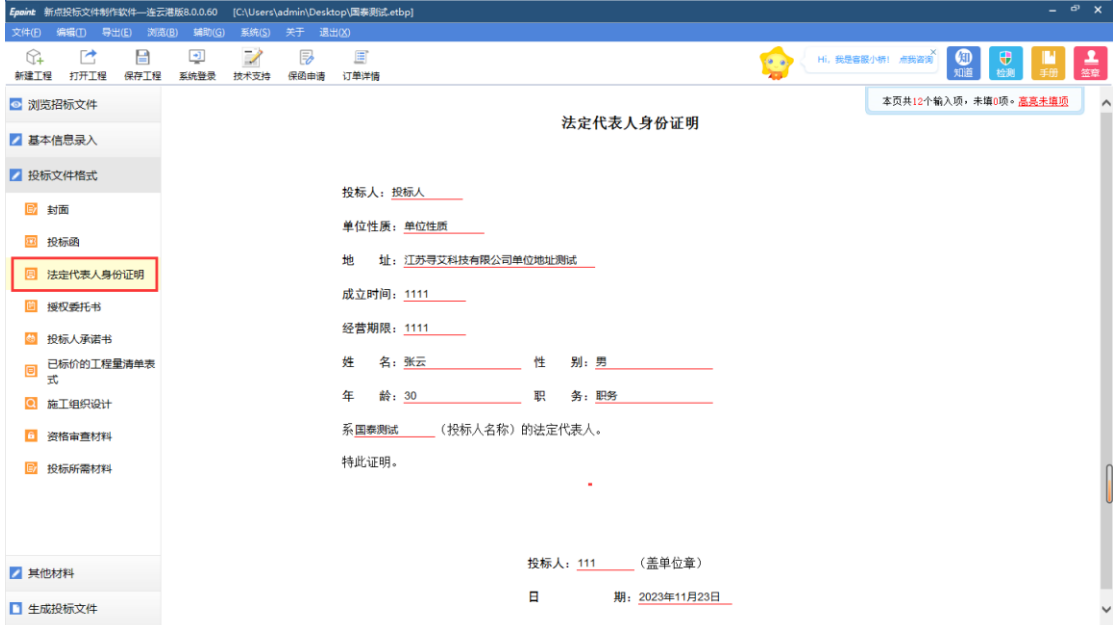

# 2.5 授权委托书

此处填写投标单位相关信息,如实填写即可。项目负责人与委托代理人从资格审 查材料环节同步诚信库获取。

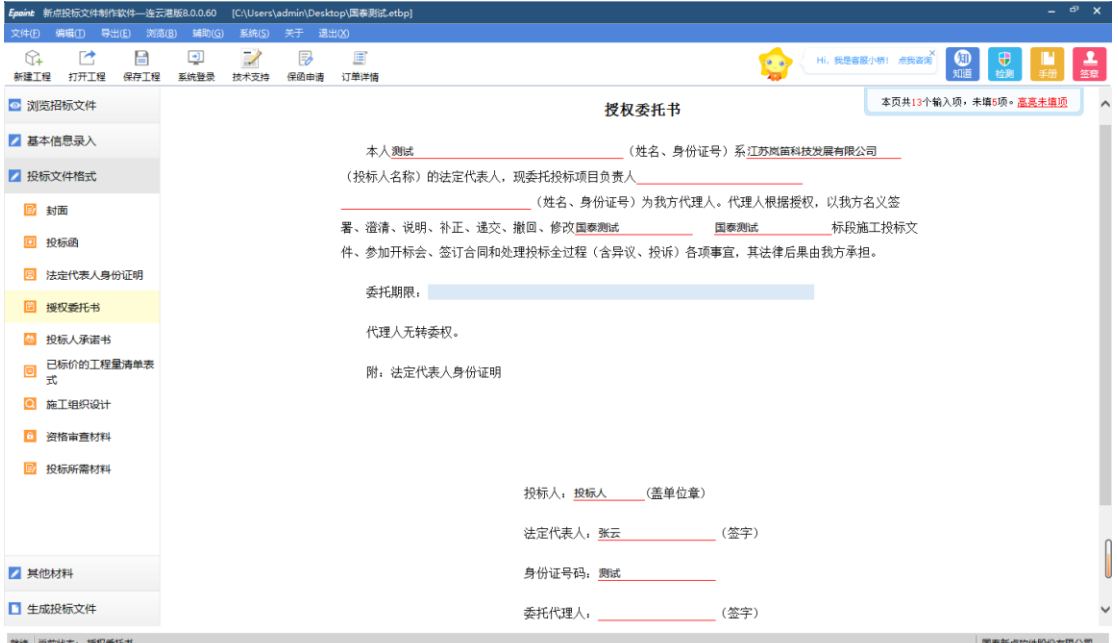

#### 2.6 投标人承诺书

投标单位按照招标文件要求在word或者PDF上完成投标人承诺书后点击导入文档 进行上传。

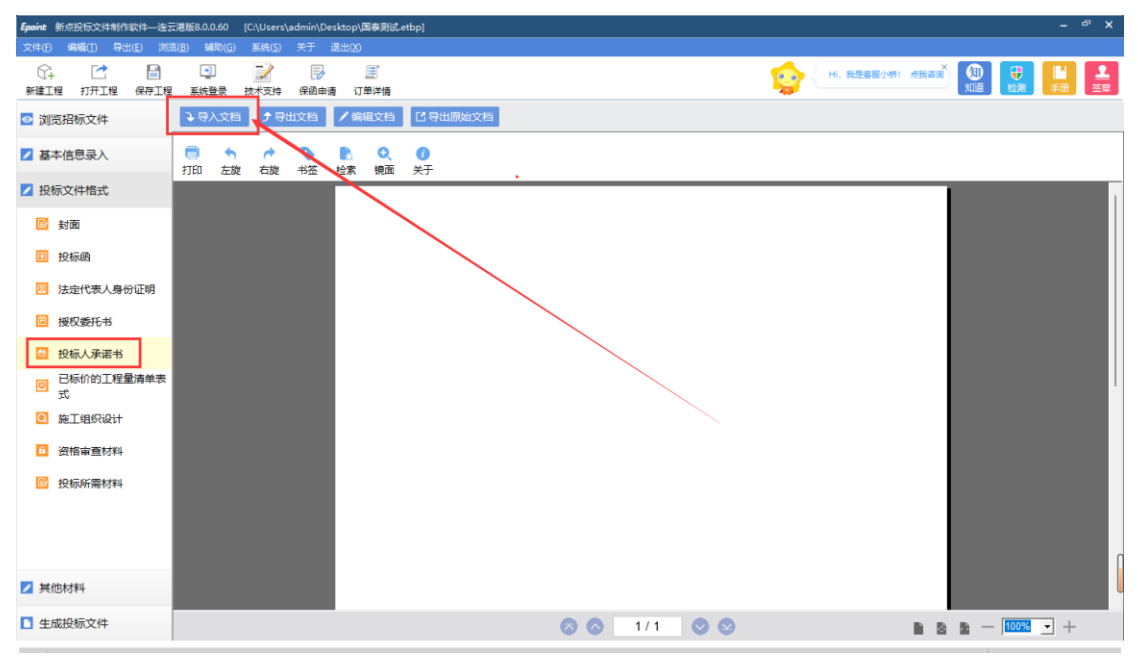

#### 2.7 已标价的工程量清单表式

点击左边流程图上的【工程量清单】,在此界面中根据右边红色字体的提示,新 增清单封面扫描件,清单说明文件,工程量清单文件,最后点击<生成工程量清 单>,生成工程量清单。

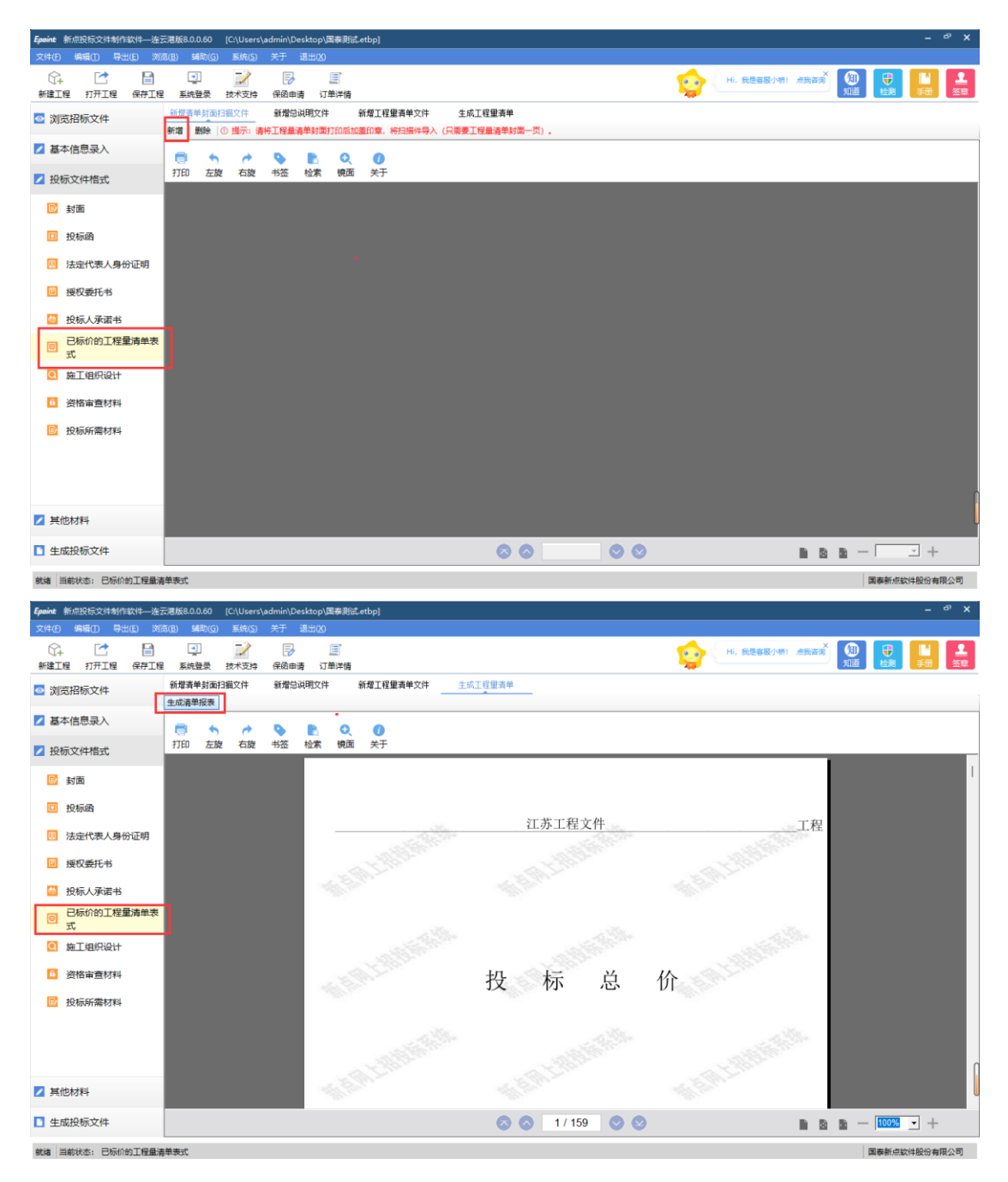

#### 2.8 施工组织设计

严格按照招标文件要求做好的技术标文件按照节点导入文档(暗标需要注意字 号、行距等)

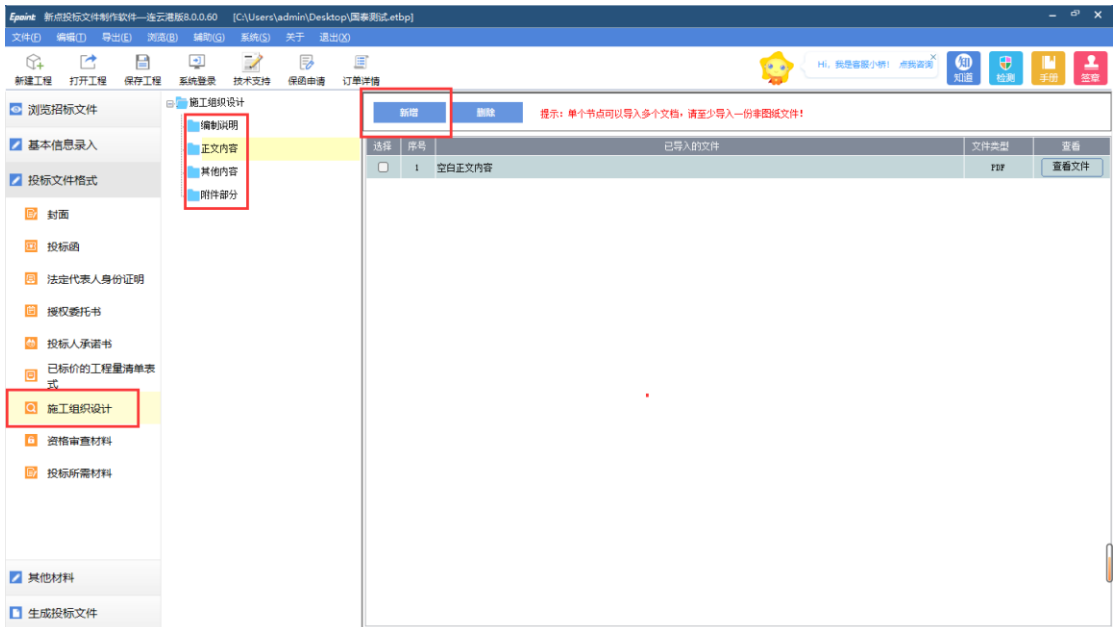

## 2.9 资格审查材料

#### 2.9.1 投标人基本情况表

点击左边流程图上的【资格审查材料】, 点击同步单位信息。部分信息从诚信 库获取,部分信息可自行填写,填写后自动保存。

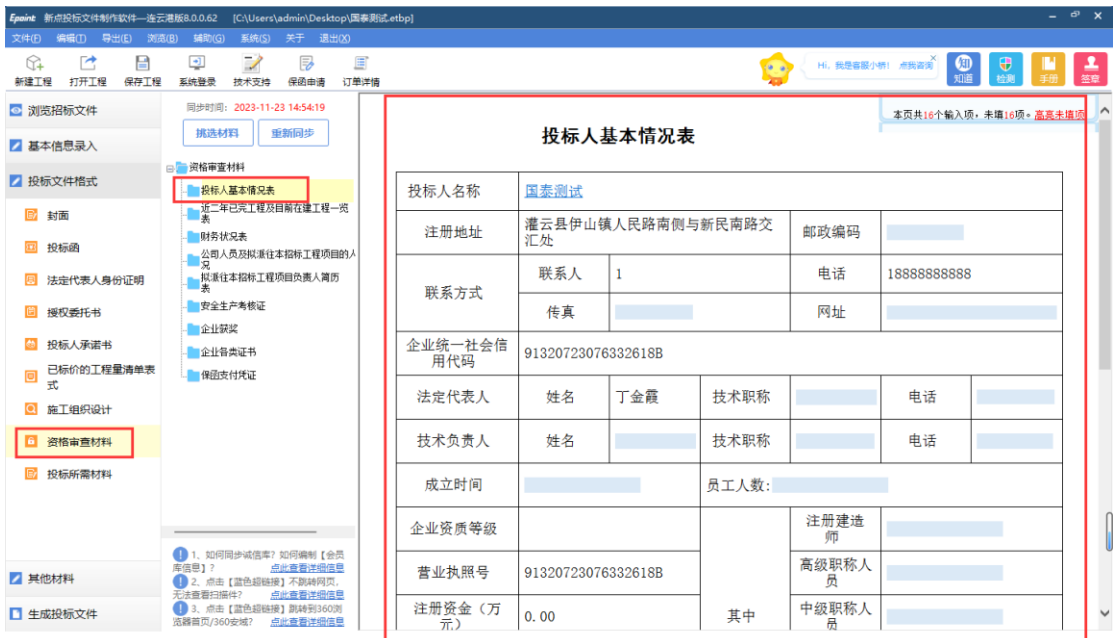

如果是联合体投标,可插入联合体成员单位CA进行同步信息,然后点击【挑选材 料】挑选成员单位同步展示在基本情况表中。

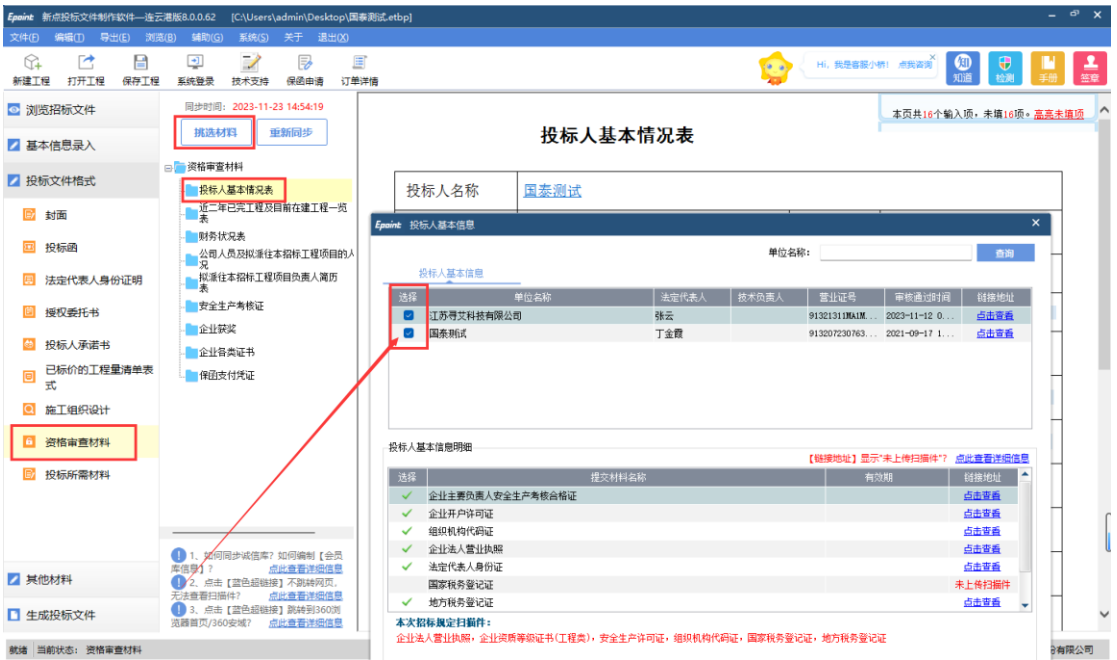

#### 点击查看可以跳转链接查看相关扫描件

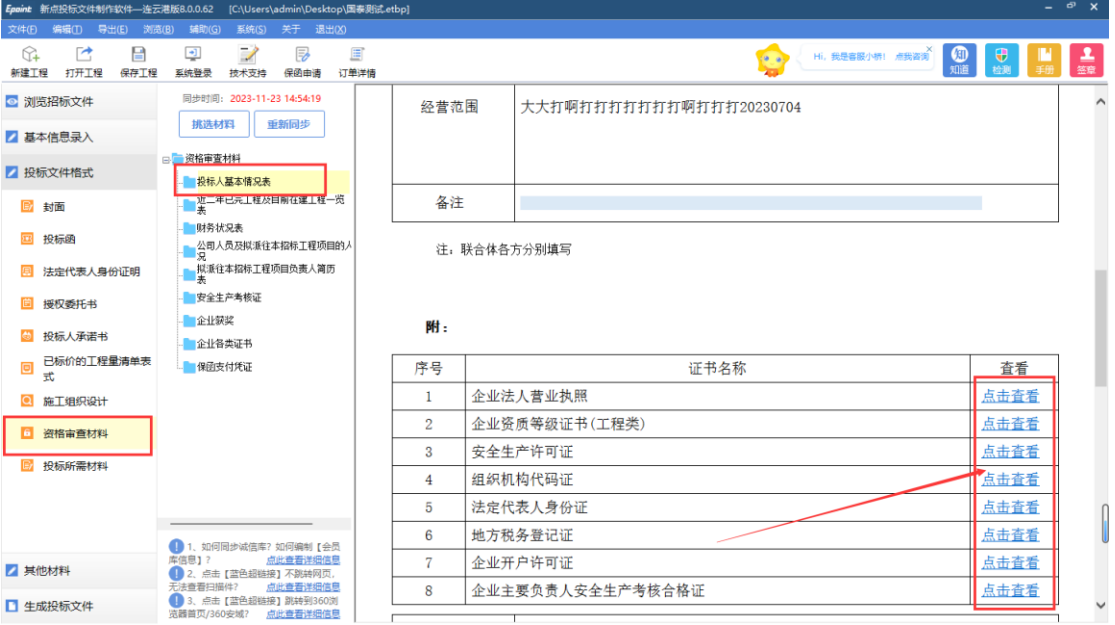

#### 2.9.2 近二年已完工程及目前在建工程一览表

点击挑选材料可挑选诚信库已审核通过的相关业绩,挑选后可点击查看相关扫描 件。

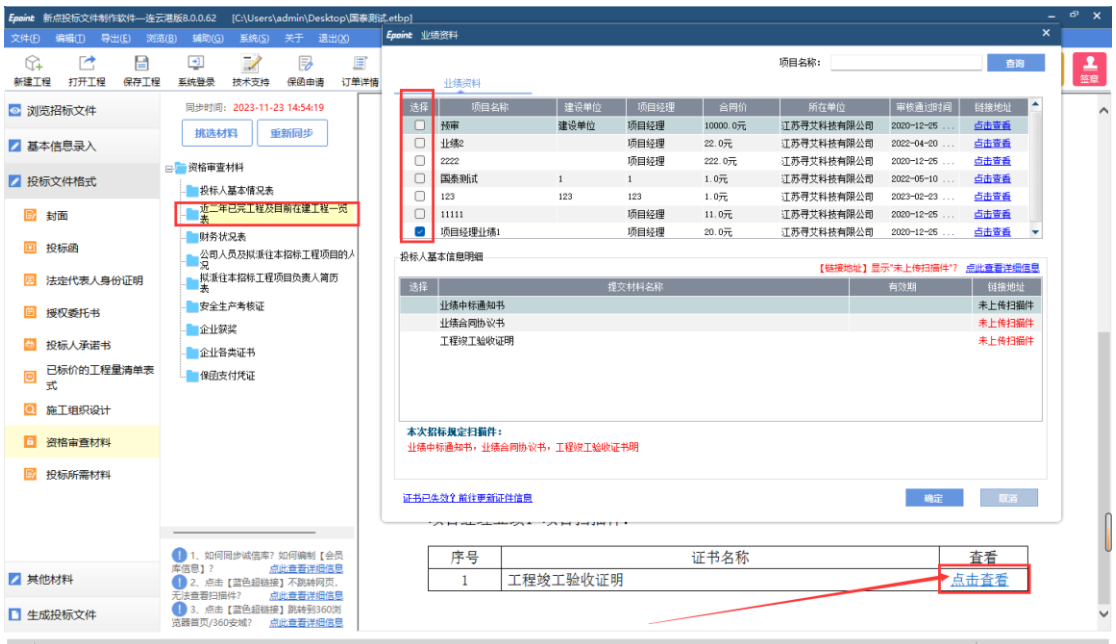

# 2.9.3 财务状况表

点击挑选材料可挑选诚信库已审核通过的相关财务信息,挑选后可点击查看相关 扫描件。

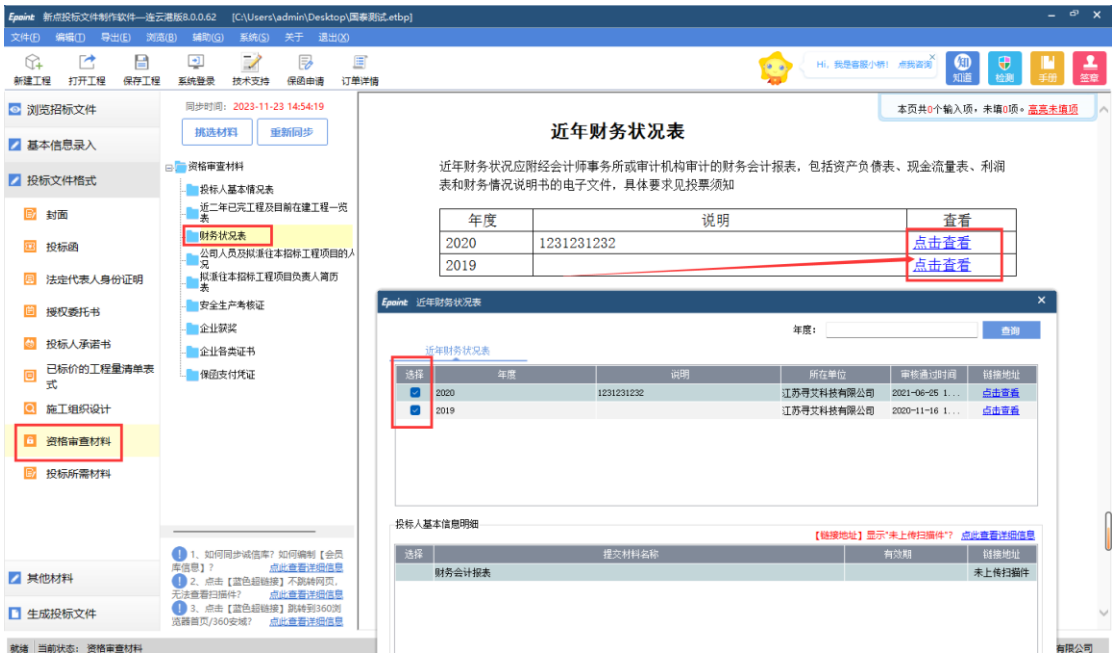

## 2.9.4 公司人员及拟派往本招标工程项目的人员情况

点击挑选材料可挑选诚信库已审核通过的相关职业人员信息,挑选后可点击查看 人员相关扫描件。

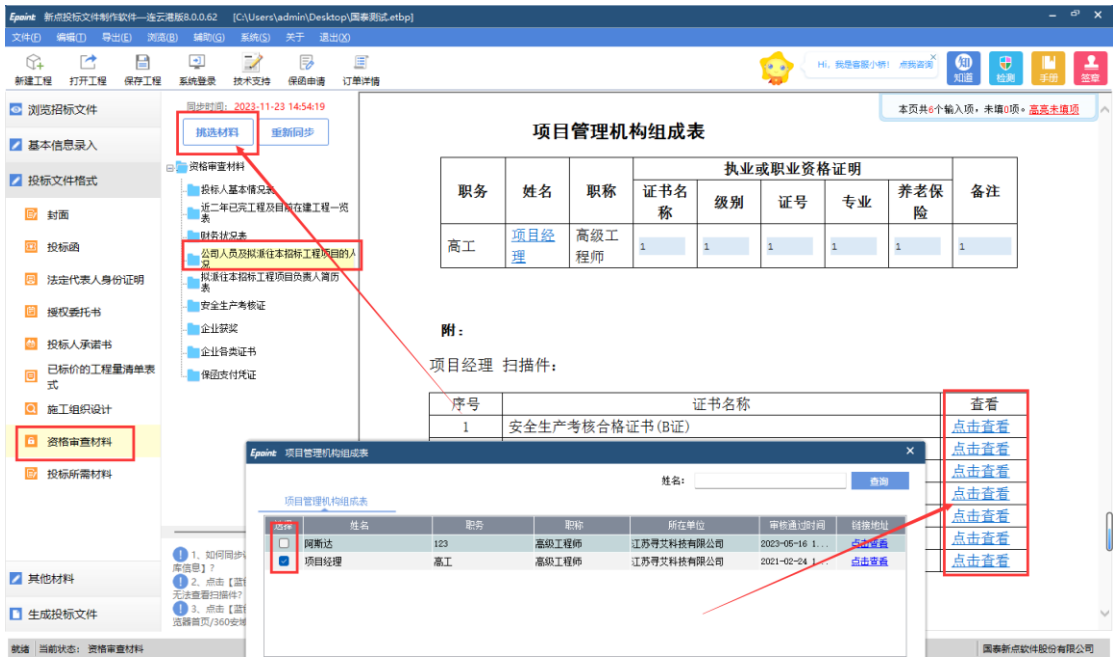

## 2.9.5 公司人员拟派往本招标工程项目负责人简历表

点击挑选材料可挑选诚信库已审核通过的相关职业人员信息与人员业绩,挑选后 可点击查看人员相关扫描件。

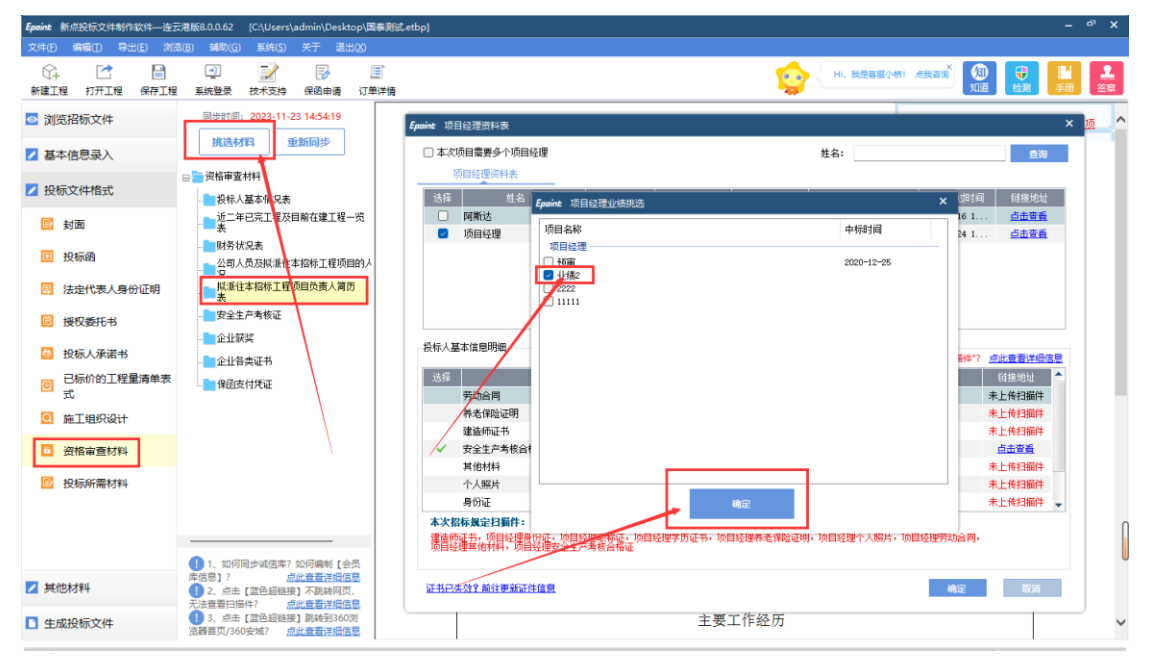

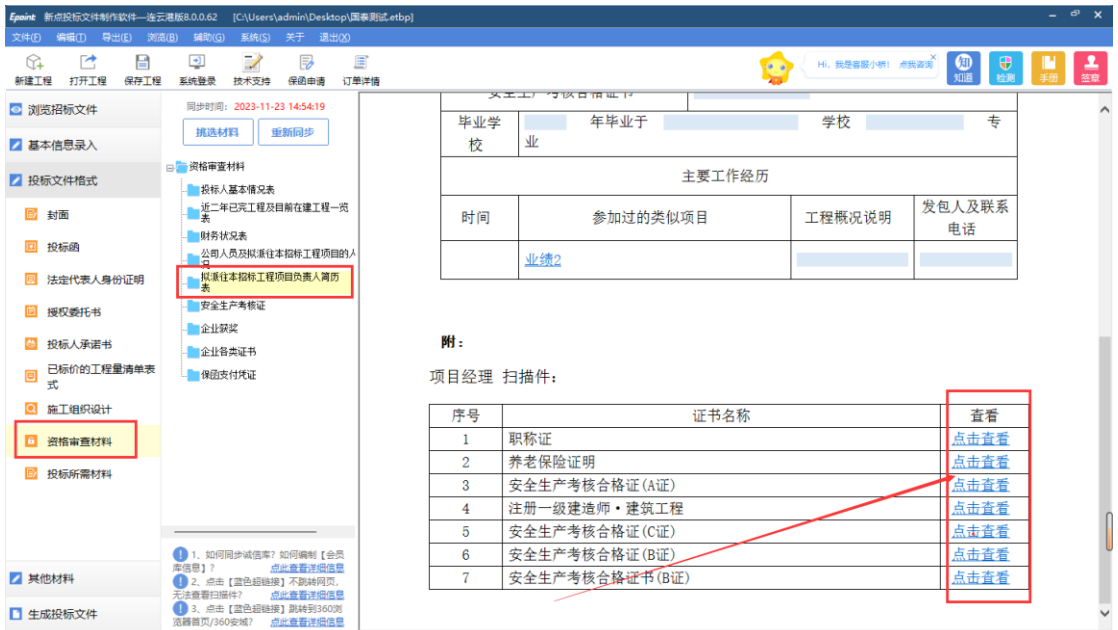

## 2.9.6 此处可以同步已录入的安全生产考核合格证 A/C 证

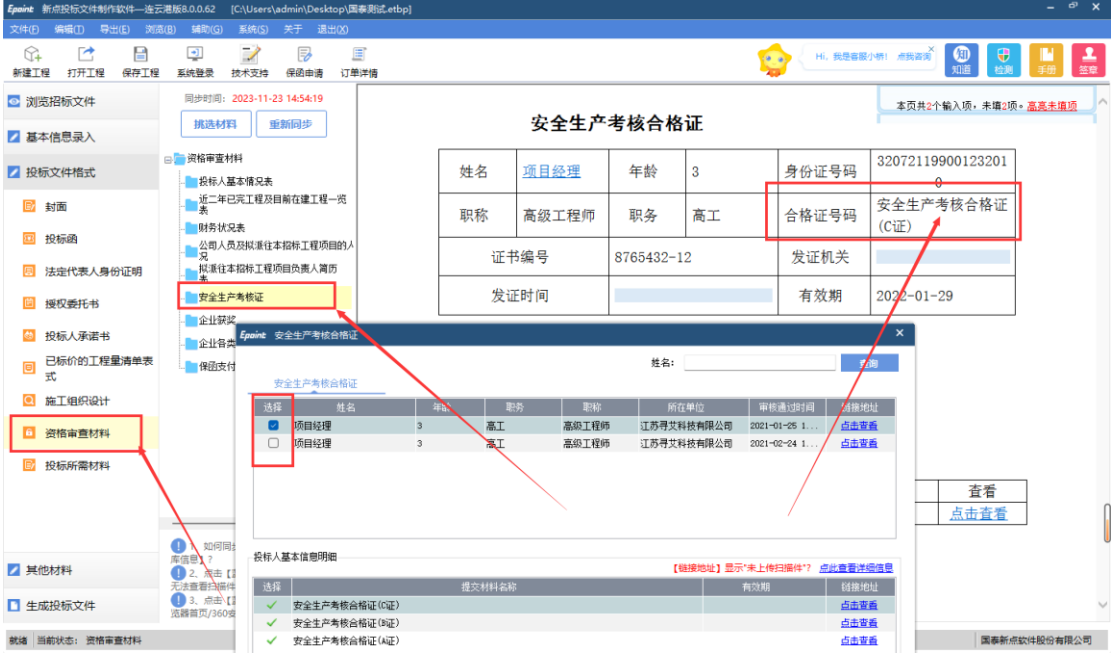

如果项目有特殊要求需要从诚信库获取B证,可至【基本信息录入】菜单中的【会 员信息同步】处【安全生产考核合格证】中选择B证人员即可。

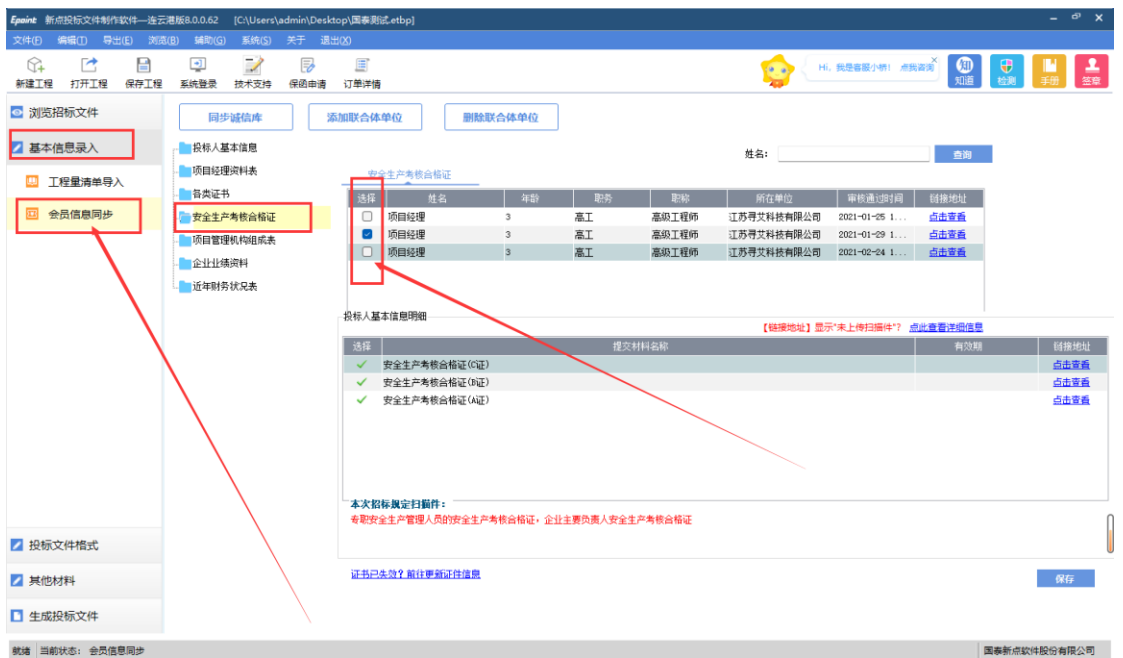

资格审查材料模块即会展示人员B证

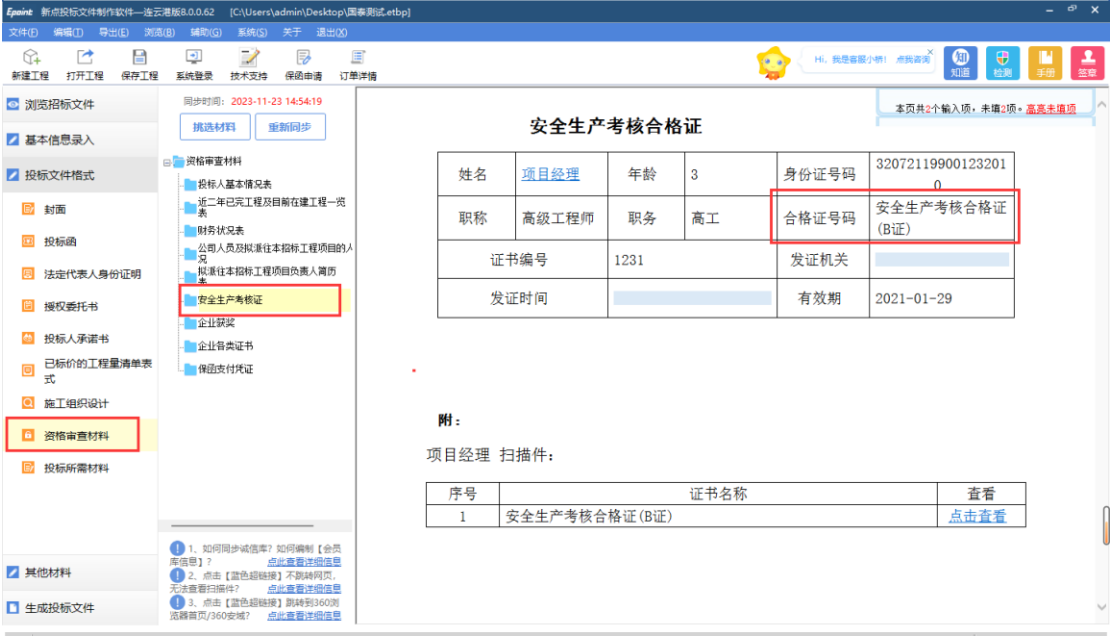

# 2.9.7 企业获奖

点击左边流程图上的【企业获奖】,挑选审核通过的企业获奖相关信息,挑选后 可点击查看相关扫描件。

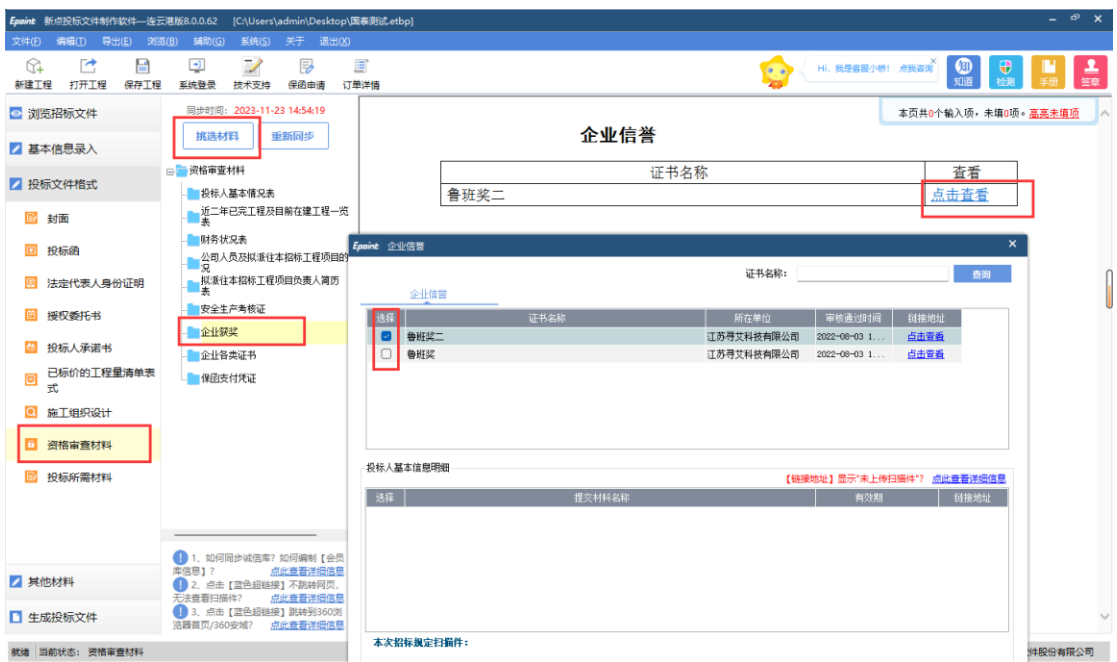

# 2.9.8 保函支付凭证

点击左边流程图上的【保函支付凭证】,如果使用保函形式缴纳保证金,请导入 相关保函原件的扫描件。

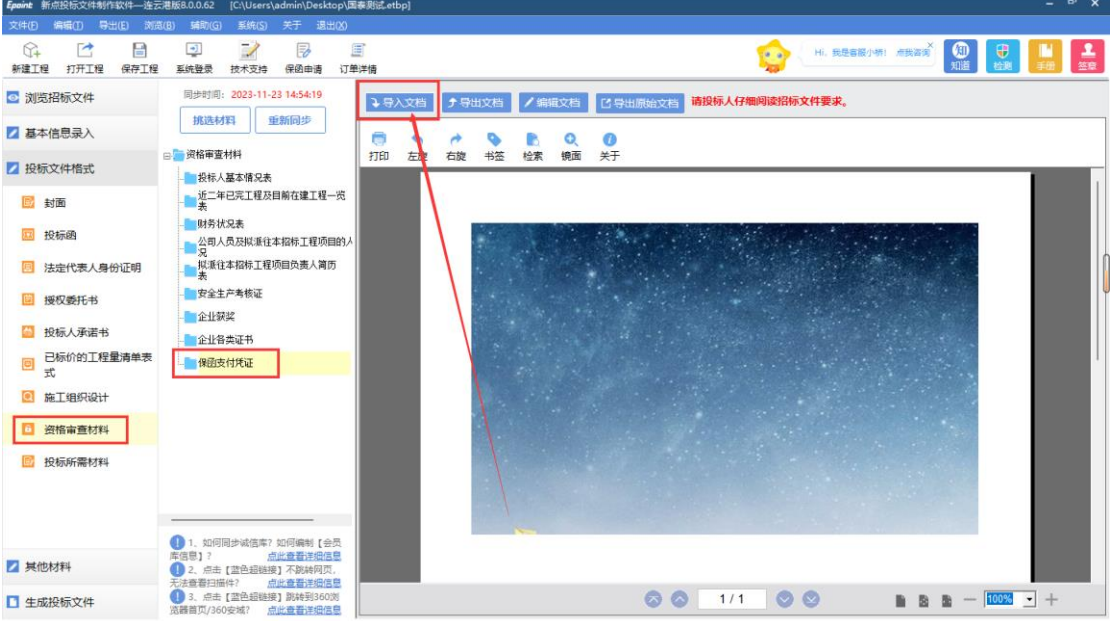

#### 2.9.9 投标所需材料

点击左边流程图上的【投标所需材料】 上传招标文件规定所需投标单位提供的 材料。

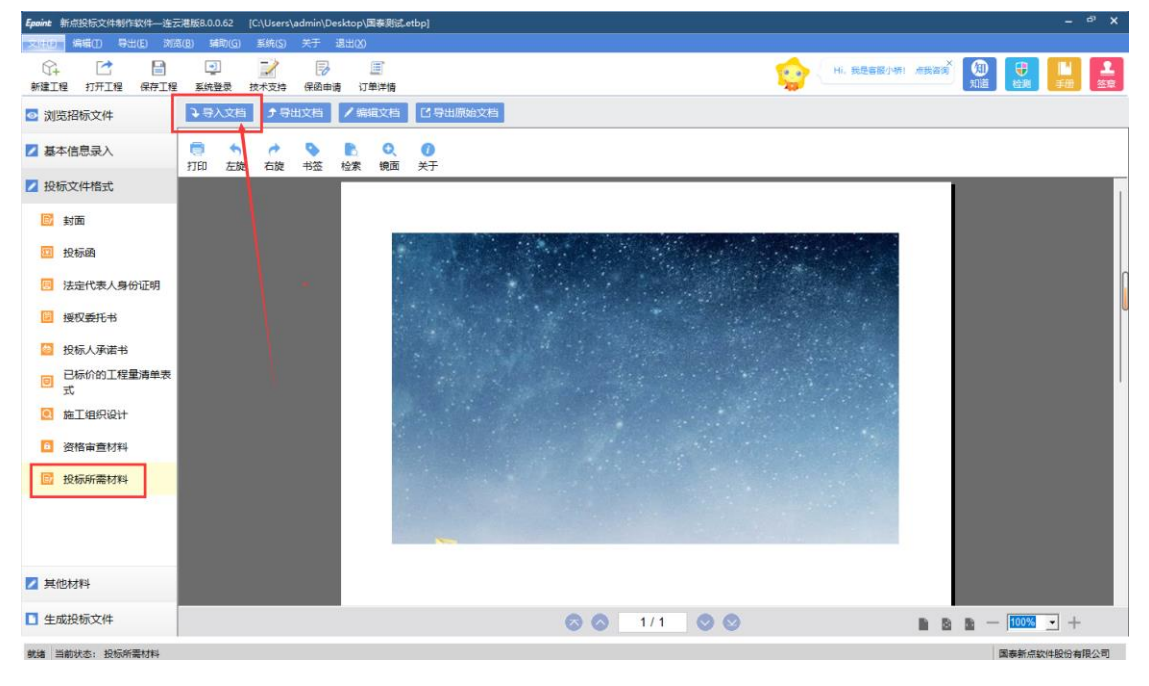

#### 2.9.9.1 其他材料

点击左边流程图上的【投标所需材料】 上传招标文件规定所需投标单位提供的 材料。

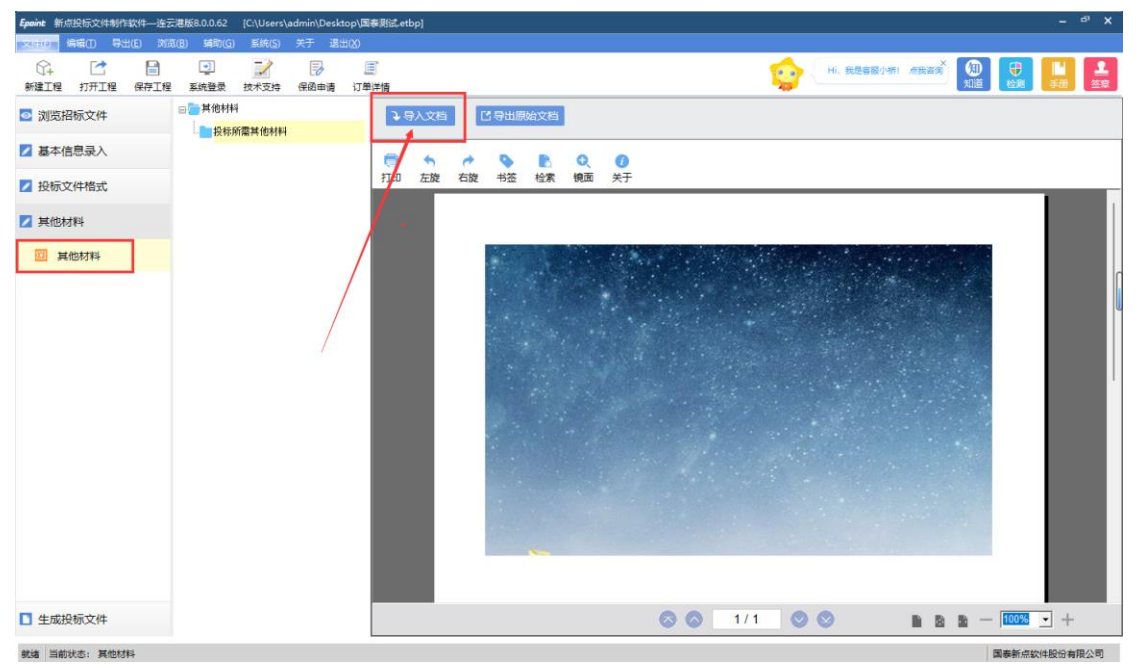

#### 2.9.9.2 生成投标文件

#### 2.9.9.2.1 标书检查

点击清标按钮,可以快速检查工程量清单相关问题(此处清标与评标系统清标一 致),如果有标红错误,建议检查工程量清单相关组件,如有偏差及时修正。

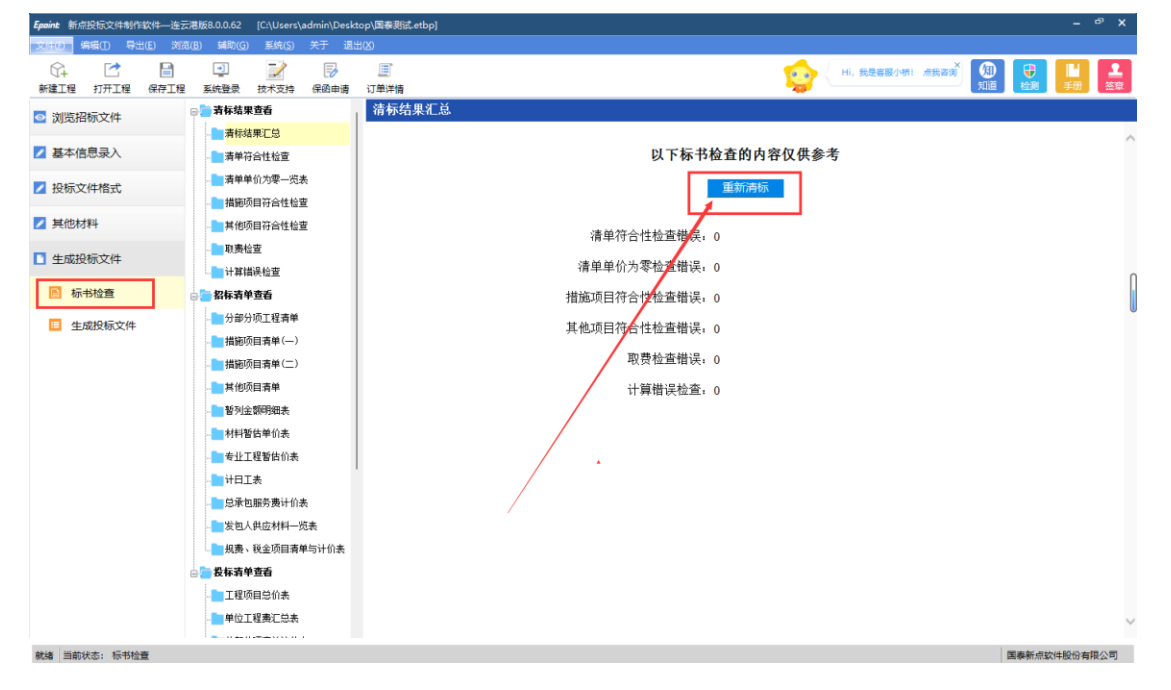

#### 2.9.9.2.2 生成投标文件

生成投标文件: 点击左边流程图上的【生成投标文件】,本软件为了方便用户进 行操作,在界面上可以看到导入了哪些文件,哪些文件已经转换成PDF,哪些文 件已经签章,点击〈转换>按钮,在电子标书一列可以查看/打印已经转换成PDF 格式的文件。

1.点击 <批量转换> 按钮。如果还未将文件转换成PDF 格式,会弹出如下提示:

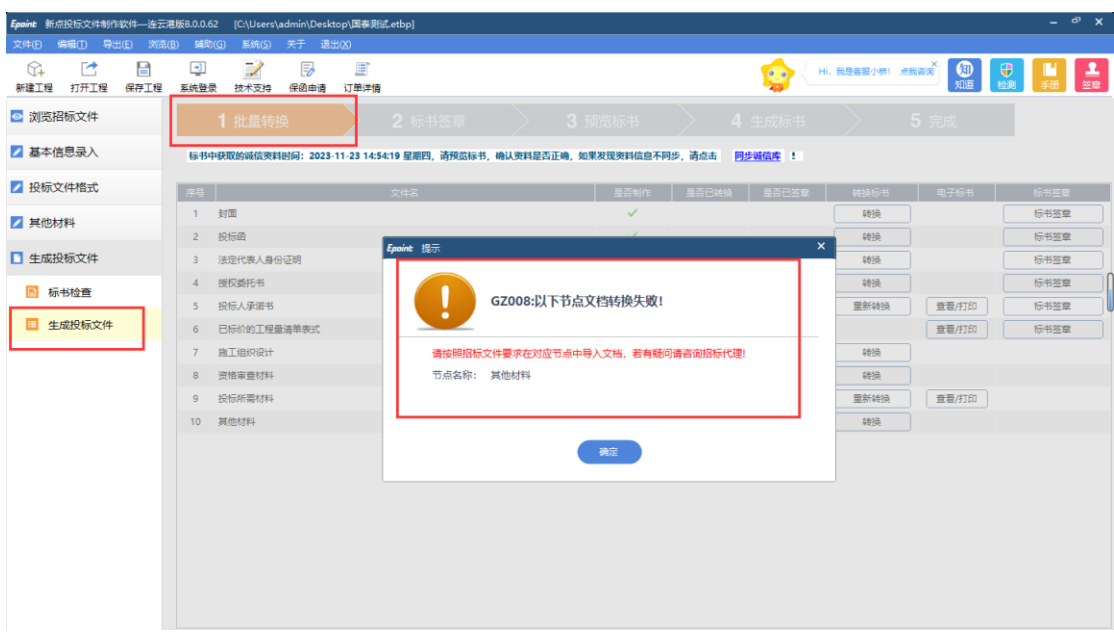

出现此提示后需要查看相关节点,完善节点处材料后重新转换成PDF,转换成功 后可进行标书签章。

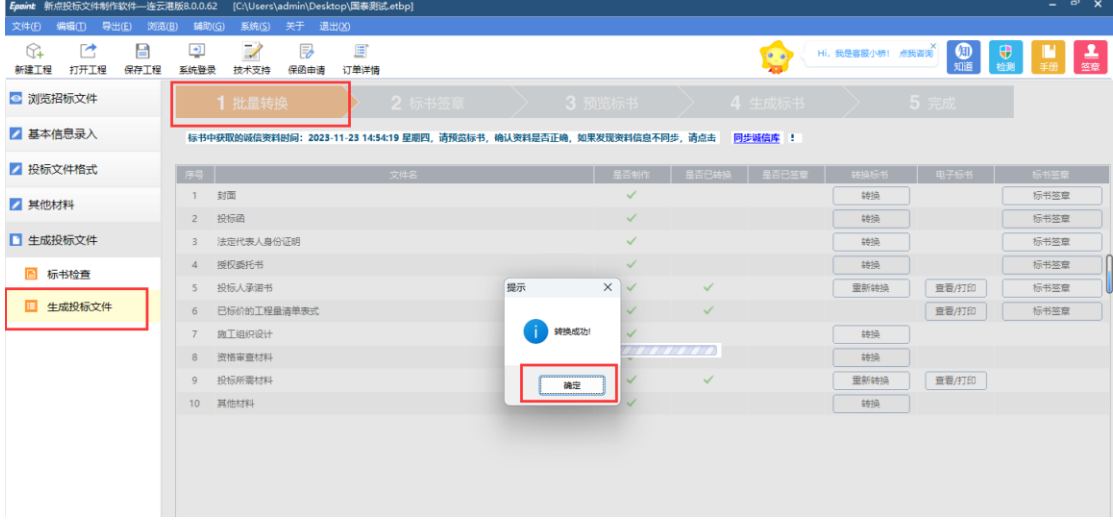

标书签章:点击标书签章按钮可以对已转换的节点进行CA锁电子签章

| $ e^x$ $\times$<br>Epaint 新点投标文件制作软件—连云港版8.0.0.62 [C:\Users\admin\Desktop\国泰则试.etbp]<br>关于 退出(X)<br>编辑(I) 导出(E) 浏览(B)<br><b>辅助(G)</b><br>系统(S)<br>文件(E) |                                                                                                    |  |  |  |  |  |  |  |  |  |  |  |
|----------------------------------------------------------------------------------------------------|----------------------------------------------------------------------------------------------------|--|--|--|--|--|--|--|--|--|--|--|
| ☞<br>啓<br>е<br>新建工程<br>打开工程<br>保存工程                                                                                                    | $\overline{\mathscr{S}}$<br>国<br>如道<br>昆<br>Hi, 我是客服小桥! 点我咨询<br>上海<br>⊡<br>$\frac{1}{2}$<br>■<br>手册<br>$(9 - a)$<br>医统登录<br>保函由请<br>技术支持<br>订单洋情 |  |  |  |  |  |  |  |  |  |  |  |
| ◎ 浏览招标文件                                                                                                    | 2 标书签章<br>4 生成标书<br>5 完成<br>1 批量转换<br>3 预览标书                                                                                                    |  |  |  |  |  |  |  |  |  |  |  |
| 2 基本信息录入<br>标书中获取的城信资料时间:2023-11-23 14:54:19 星期四,请预览标书,确认资料是否正确,如果发现资料信息不同步,请点击——同步城信库—!                                                                |                                                                                                    |  |  |  |  |  |  |  |  |  |  |  |
| 2 投标文件格式                                                                                                    | 序号<br>文件名<br>转换标书<br>电子标书<br>标书签章<br>是否制作<br>是否已转换<br>是否已签章                                                                                      |  |  |  |  |  |  |  |  |  |  |  |
| 2 其他材料                                                                                                    | 标书签章<br>1 封面<br>✓<br>✓<br>查看/打印<br>重新转换                                                                                                    |  |  |  |  |  |  |  |  |  |  |  |
|                                                                                                    | 投标函<br>$\checkmark$<br>里新转换<br>标书签章<br>✓<br>查看/打印<br>$2^{\circ}$                                                                                 |  |  |  |  |  |  |  |  |  |  |  |
| ■ 生成投标文件                                                                                                    | ✓<br>$\checkmark$<br>重新转换<br>标书签章<br>法定代表人身份证明<br>查看/打印<br>$3^{\circ}$                                                                           |  |  |  |  |  |  |  |  |  |  |  |
| 图 标书检查                                                                                                    | 授权委托书<br>✓<br>$\checkmark$<br>重新转换<br>标书签章<br>查看/打印<br>$\overline{4}$                                                                            |  |  |  |  |  |  |  |  |  |  |  |
|                                                                                                    | ✓<br>$\checkmark$<br>查看/打印<br>标书签章<br>投标人承诺书<br>重新转换<br>5                                                                                        |  |  |  |  |  |  |  |  |  |  |  |
| ■ 生成投标文件                                                                                                    | 已标价的工程量清单表式<br>查看/hull<br>标书签章<br>$\checkmark$<br>$\checkmark$<br>6                                                                              |  |  |  |  |  |  |  |  |  |  |  |
|                                                                                                    | ✓<br>$\checkmark$<br>重新转换<br>查看/打印<br>$\overline{7}$<br>施工组织设计                                                                                   |  |  |  |  |  |  |  |  |  |  |  |
|                                                                                                    | $\checkmark$<br>资格审查材料<br>$\checkmark$<br>重新转换<br>查看/打印<br>8                                                                                     |  |  |  |  |  |  |  |  |  |  |  |
|                                                                                                    | 投标所需材料<br>✓<br>重新装换<br>$\checkmark$<br>查看/打印<br>۰                                                                                                |  |  |  |  |  |  |  |  |  |  |  |
|                                                                                                    | 10 其他材料<br>✓<br>重新转换<br>查看/打印                                                                                                    |  |  |  |  |  |  |  |  |  |  |  |
|                                                                                                    | ٠                                                                                                    |  |  |  |  |  |  |  |  |  |  |  |

点击签章按钮,选择CA电子章进行签章。

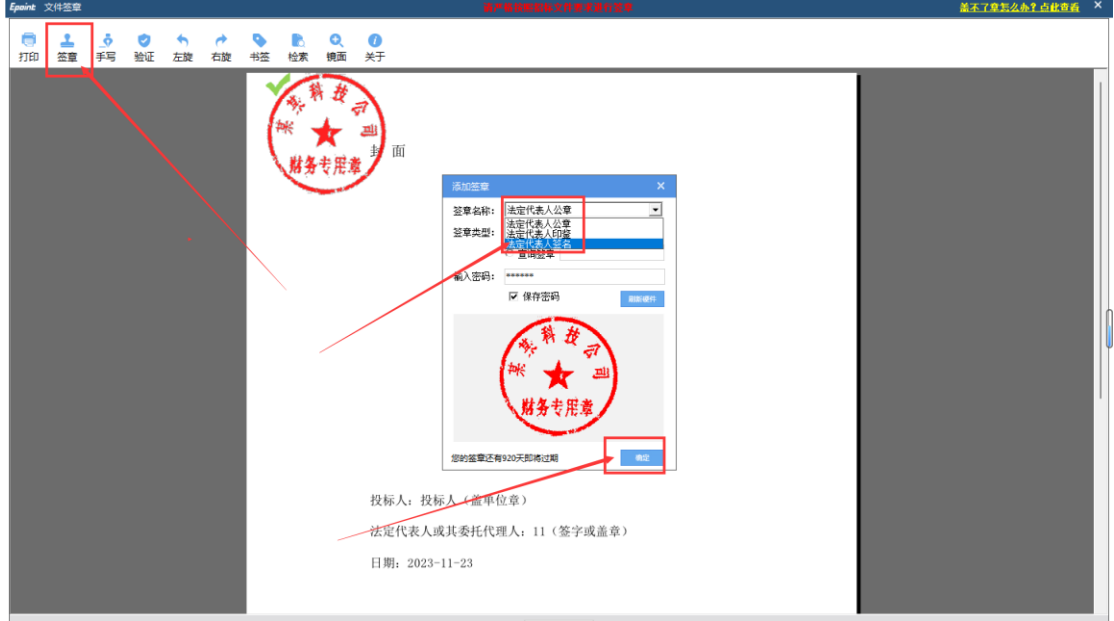

部分无标书签章的节点需要签章,请点击【查看/打印】,查看文件的同时可进 行签章操作。

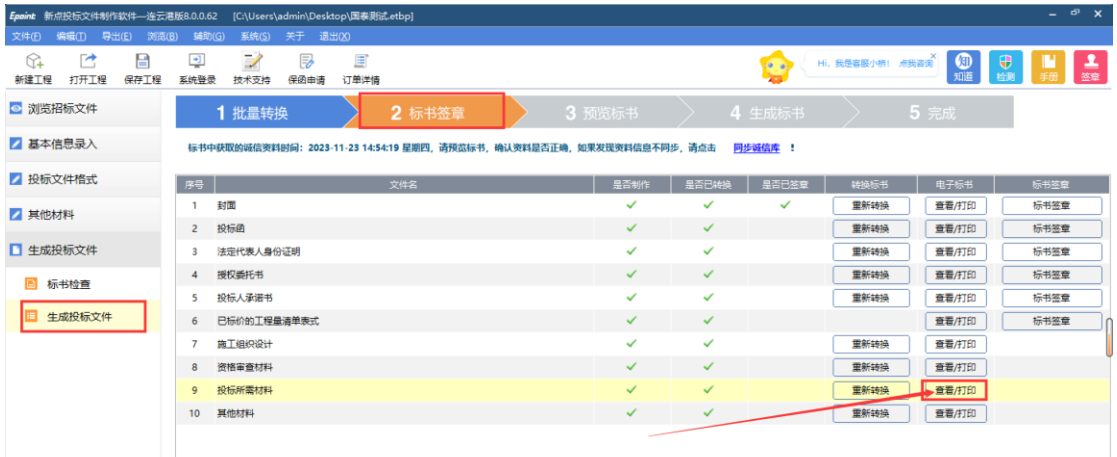

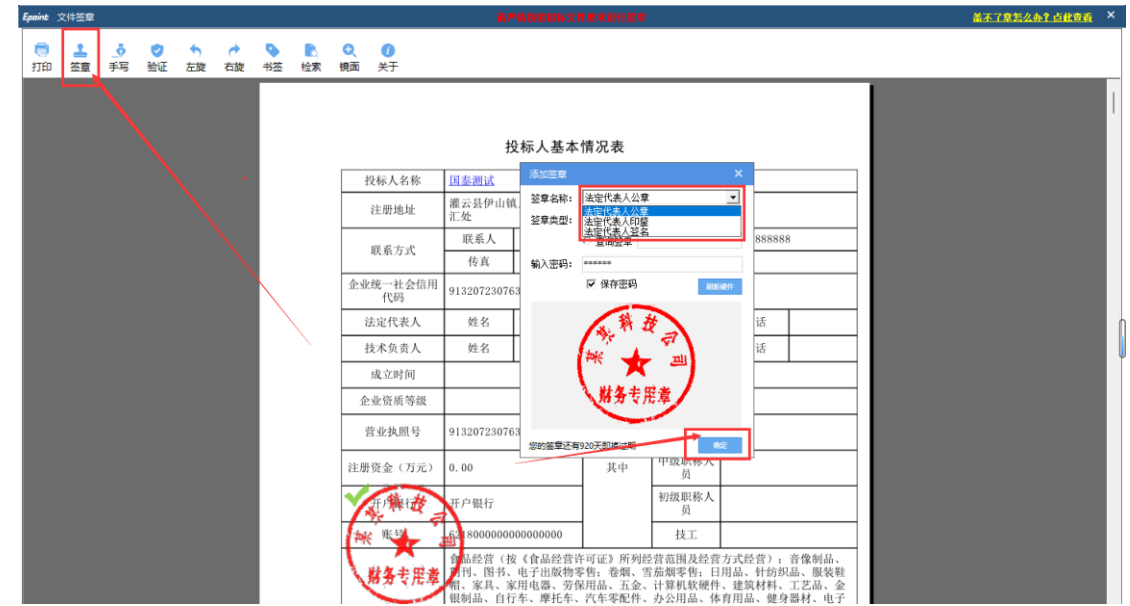

#### 预览标书:此处可进行标书的预览

| Epaint 新点投标文件制作软件—连云港版8.0.0.62 [C:\Users\admin\Desktop\国泰测试.etbp] |                                                                                     |             |                |           |               |    |            |              |                           |              |                  |              |    | $ \sigma$ $\times$  |
|-------------------------------------------------------------------|-------------------------------------------------------------------------------------|-------------|----------------|-----------|---------------|----|------------|--------------|---------------------------|--------------|------------------|--------------|----|---------------------|
| 编辑(I) 导出(E) 浏览(B)<br>文件(E)                                        | 辅助(G)                                                                               |             | 系统(S) 关于 退出(X) |           |               |    |            |              |                           |              |                  |              |    |                     |
| e<br>啓<br>☞<br>新建工程<br>打开工程<br>保存工程                               | 回<br>医统登录                                                                           | フ<br>技术支持   | ₹<br>保函申请      | 国<br>订单洋情 |               |    |            |              |                           | $(9 - 0)$    | Hi, 我是客服小桥! 点我咨询 | <b>OD</b>    | 思想 | $\frac{2}{32}$<br>■ |
| ◎ 浏览招标文件                                                          |                                                                                     | 1 批量转换      |                |           | 2 标书签章        |    |            | 3 预览标书       |                           | 4 生成标书       |                  | 5 完成         |    |                     |
| 2 基本信息录入                                                          | 标书中获取的城信资料时间: 2023-11-23 14:54:19 星期四, 请预览标书, 确认资料是否正确, 如果发现资料信息不同步, 请点击<br>同步诚信库 ! |             |                |           |               |    |            |              |                           |              |                  |              |    |                     |
| 2 投标文件格式                                                          | 序号                                                                                  |             |                |           | 文件名           |    |            | 是否制作         |                           | 果否已转换 果否已签章  | 转换标书             | 电子标书         |    | 标书签章                |
| 2 其他材料                                                            | 1                                                                                   | 封面          |                |           |               |    |            | ✓            | ✓                         | $\checkmark$ | 里新转换             | 查看/打印        |    | 标书签章                |
|                                                                   | $2^{\circ}$                                                                         | 投标函         |                |           |               |    |            | ✓            | $\checkmark$              | $\checkmark$ | 軍新转換             | 查看/打印        |    | 标书签章                |
| □ 生成投标文件                                                          | $3 -$                                                                               | 法定代表人身份证明   |                |           |               |    |            | $\checkmark$ | $\checkmark$              | $\checkmark$ | 里新转换             | 查看/打印        |    | 标书签章                |
| 日 标书检查<br>生成投标文件<br>圓                                             | 4                                                                                   | 授权委托书       |                |           |               |    |            | ✓            | $\checkmark$              | $\checkmark$ | 里新转换             | 查看/打印        |    | 标书签章                |
|                                                                   | 5 <sup>1</sup>                                                                      | 投标人承诺书      |                |           | Epoint 准备预选标书 | 标志 |            | $\times$     | $\boldsymbol{\mathsf{x}}$ | $\checkmark$ | 里新转换             | 查看/打印        |    | 标书签章                |
|                                                                   | 6                                                                                   | 已标价的工程量清单表式 |                |           | 下载扫描件         |    |            |              |                           | $\checkmark$ |                  | 查看/打印        |    | 标书签章                |
|                                                                   | $\overline{7}$                                                                      | 施工组织设计      |                |           |               | 9  | 是否需要打印扫描件? |              |                           |              | 軍新转換             | 查看/打印        |    |                     |
|                                                                   | 8                                                                                   | 资格审查材料      |                |           |               |    |            |              |                           | $\checkmark$ | 里新转换             | 查看/打印        |    |                     |
|                                                                   | Q                                                                                   | 投标所需材料      |                |           |               | 确定 |            | 取消           | $\checkmark$              |              | 軍新转換             | <b>查看/打印</b> |    |                     |
|                                                                   | 10 <sup>10</sup>                                                                    | 其他材料        |                |           |               |    |            |              | ✓                         |              | 里新转换             | 查看/打印        |    |                     |
|                                                                   |                                                                                     |             |                |           |               |    |            |              |                           |              |                  |              |    |                     |
|                                                                   |                                                                                     |             |                |           |               |    |            |              |                           |              |                  |              |    |                     |
|                                                                   |                                                                                     |             |                |           |               |    |            |              |                           |              |                  |              |    |                     |
|                                                                   |                                                                                     |             |                |           |               |    |            |              |                           |              |                  |              |    |                     |
|                                                                   |                                                                                     |             |                |           |               |    |            |              |                           |              |                  |              |    |                     |

预览标书后确认无误可进行投标文件的生成

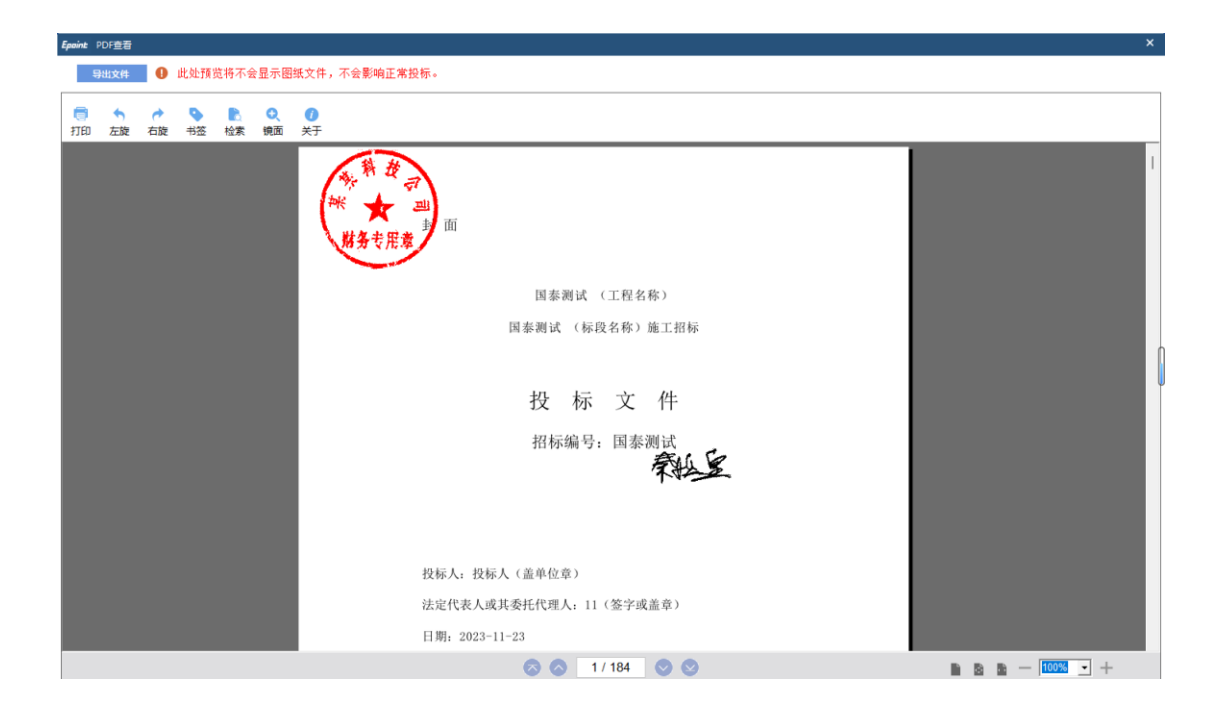

#### 生成标书:点击生成标书按钮进行投标文件的生成

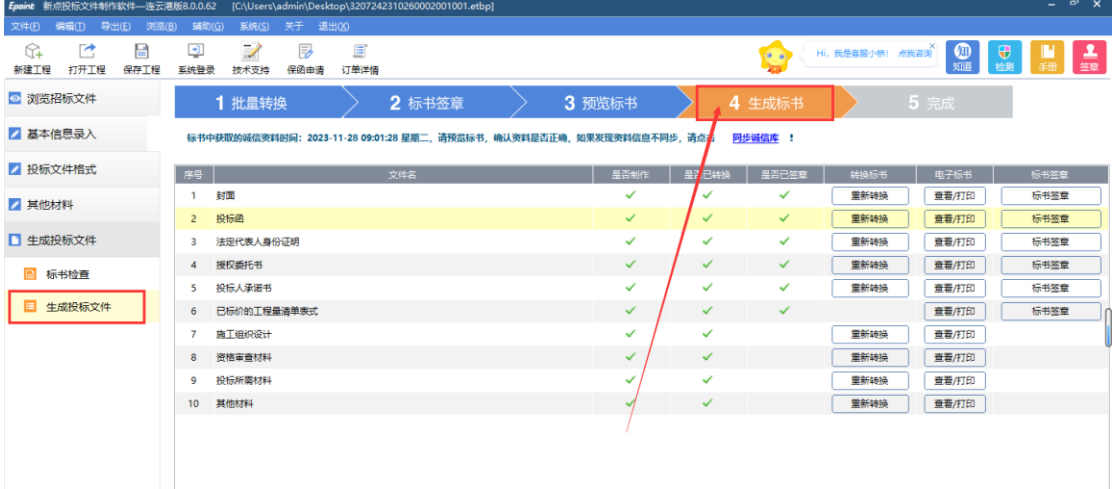

需要支付工具费用,已经支付过工具费重新招标的项目一般无需再次支付。支付 成功后针对此标段开标前可以无限次修改重新生成。

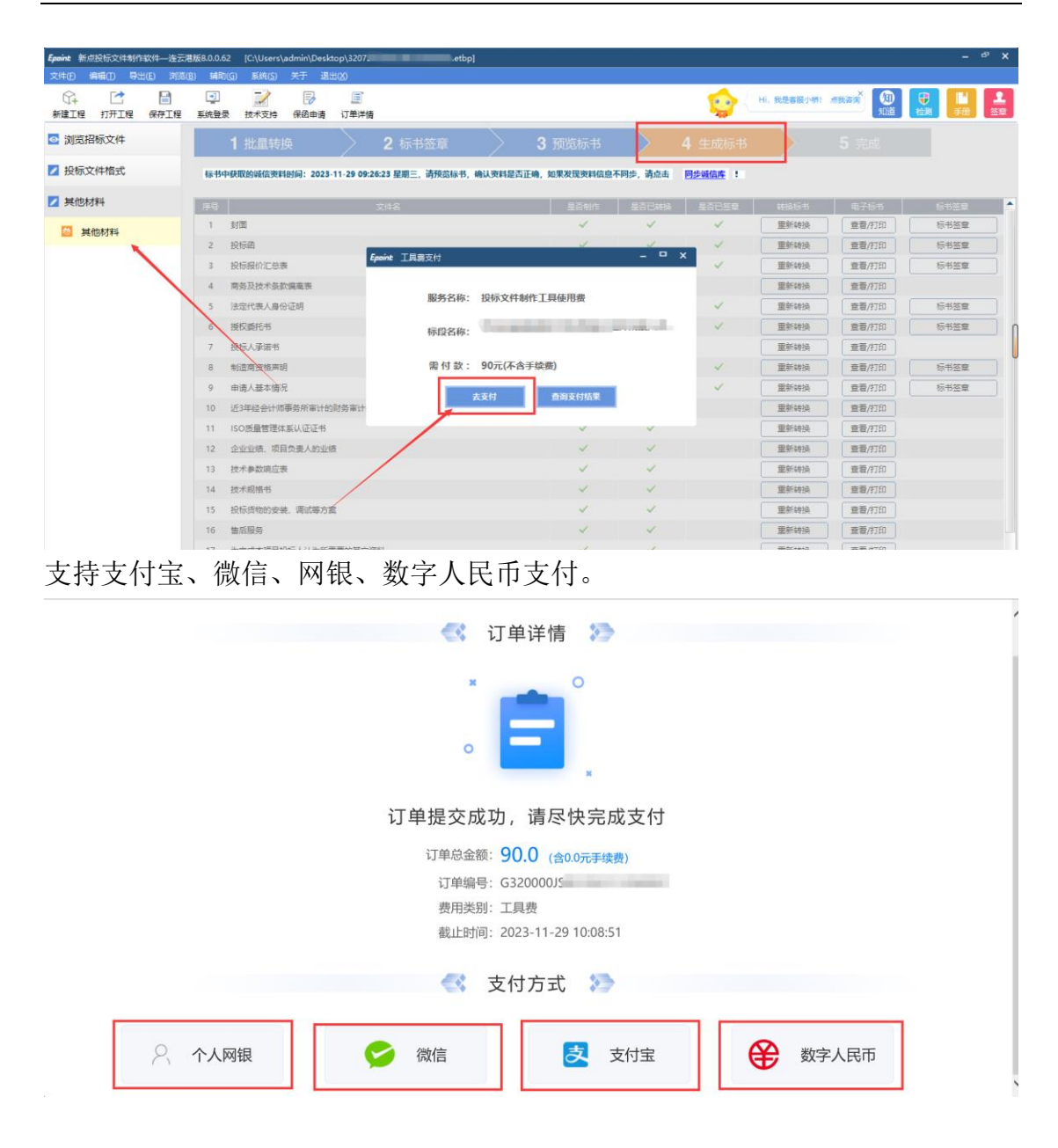

#### 支付完成后输入CA锁密码进行生成标书

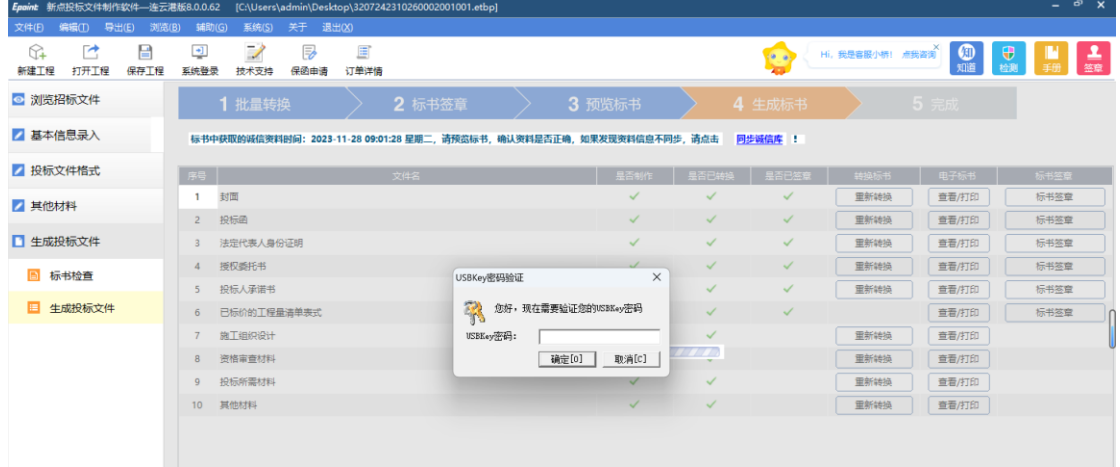

生成后选择标书存储路径,可打开非加密文件查看标书,检查无误后可至投标系 统进行投标文件上传。

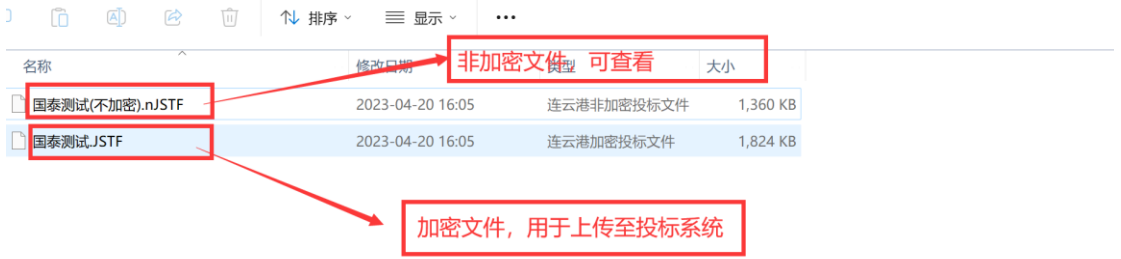

### <span id="page-27-0"></span>3.1 辅助功能介绍

#### 3.1.1 "查看文件"

此项功能可以查看招标文件中的招标正文、招标工程量清单、法人证明和授权委 托书,还有设计图纸,以便用户制作投标文件。

#### 3.1.2"在线升级"

此项功能可以在线升级软件和查看软件的升级情况。